turnitin  $\langle \bigcup \rangle$ 

論文原創性比對系統

[www.turnitin.com](http://www.turnitin.com/)

# 使用指南-教師版

- Original Check 原創性比對功能
- Online Grading 意見回饋與評分
- TA 助教功能

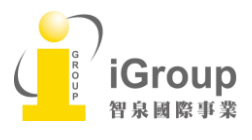

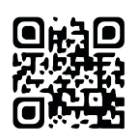

## 目 錄

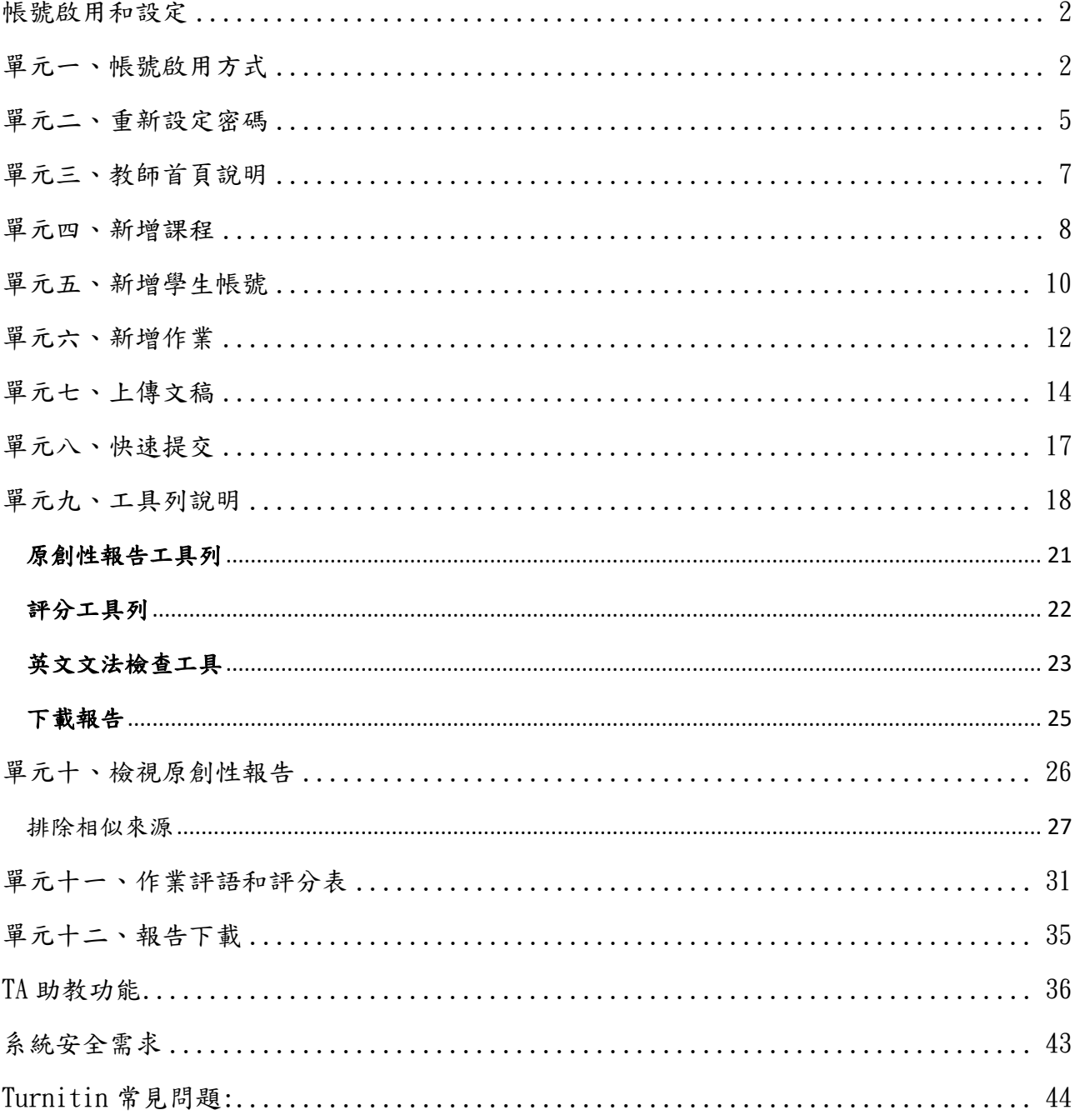

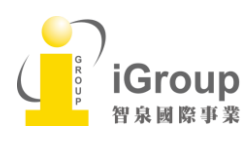

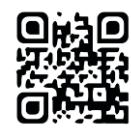

### <span id="page-2-1"></span><span id="page-2-0"></span>單元一、帳號啟用方式

#### <啟用通知信需自建密碼>:

- 1. 在啟用通知信內點選 [開始使用] ,彈跳出新視窗,點選[建立密碼]。 請注意:若使用學校 webmail 收信,信件呈現方式須改為 html 模式,避免因為純文字模 式影響到 URL 連結無法顯示
- 2. 請輸入 email address 和姓氏(此需要和原始啟用通知信內容一致) 。
- 3. Turnitin 會再寄一封信到此有效信箱,請注意用戶需要 24 小時內去完成帳戶設定。 若未收到信件,請到垃圾信件夾確認是否系統誤判為垃圾信件。
- 4. 此信內有提供連結去設定新的密碼, 請按信件最上方的[請點這裡] 。若是連結失效,請複 製 URL 並開啟連結。若超過 24 小時,則連結會失效,請重新要求新連結。
- 5. 請輸入密碼,需 6-12 字元長度,包含 1 字母,1 數字。
- 6. 請點選[現在登入]
- 7. 請輸入 email address 和密碼,即可登入 Turnitin 用戶資訊畫面。
- 8. 請選擇秘密提示問題和輸入問題的答案後,請按[下一步]。
- 9. 在用戶同意書請點選[我同意-繼續],即可設定完成。

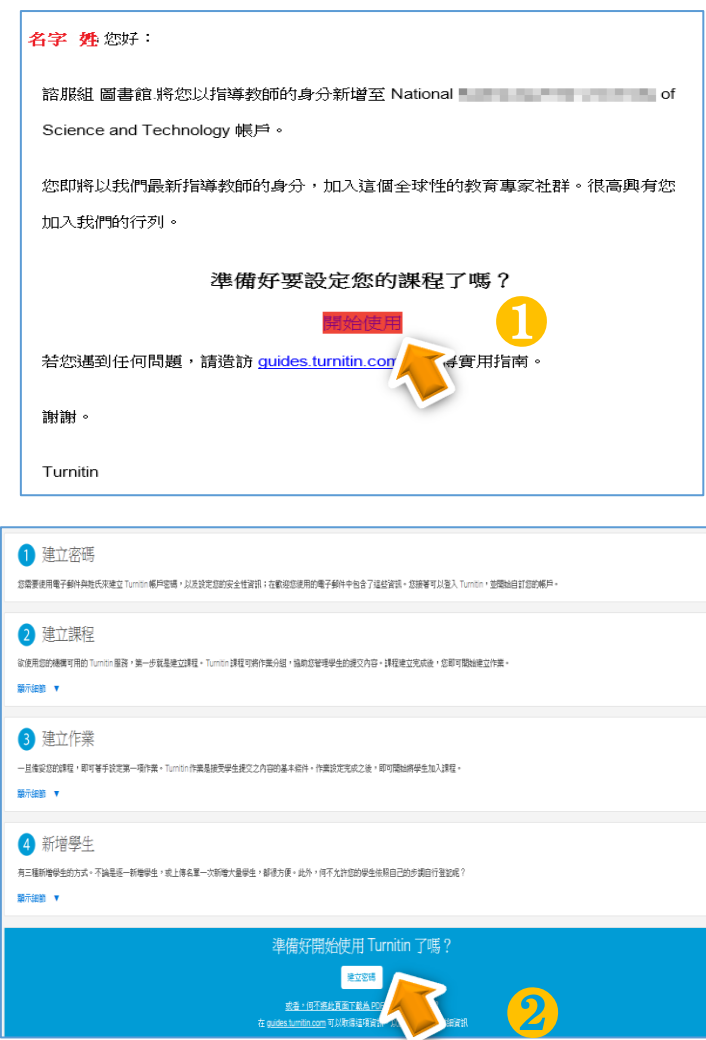

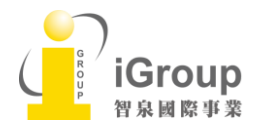

10457台北市南京東路2段72號8樓 Tel: 02-2571-3369 | Fax: 02-2571-3119 [http://www.igroup.com.tw](http://www.igroup.com.tw/)

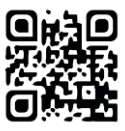

I

## turnitin $\bigcirc$

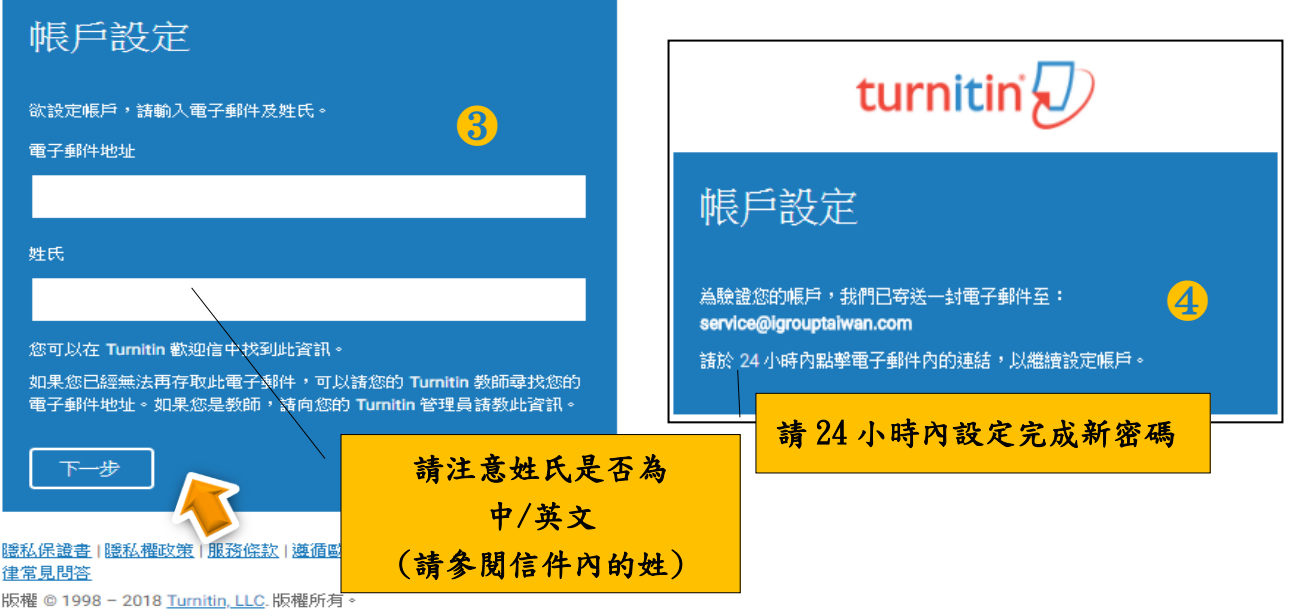

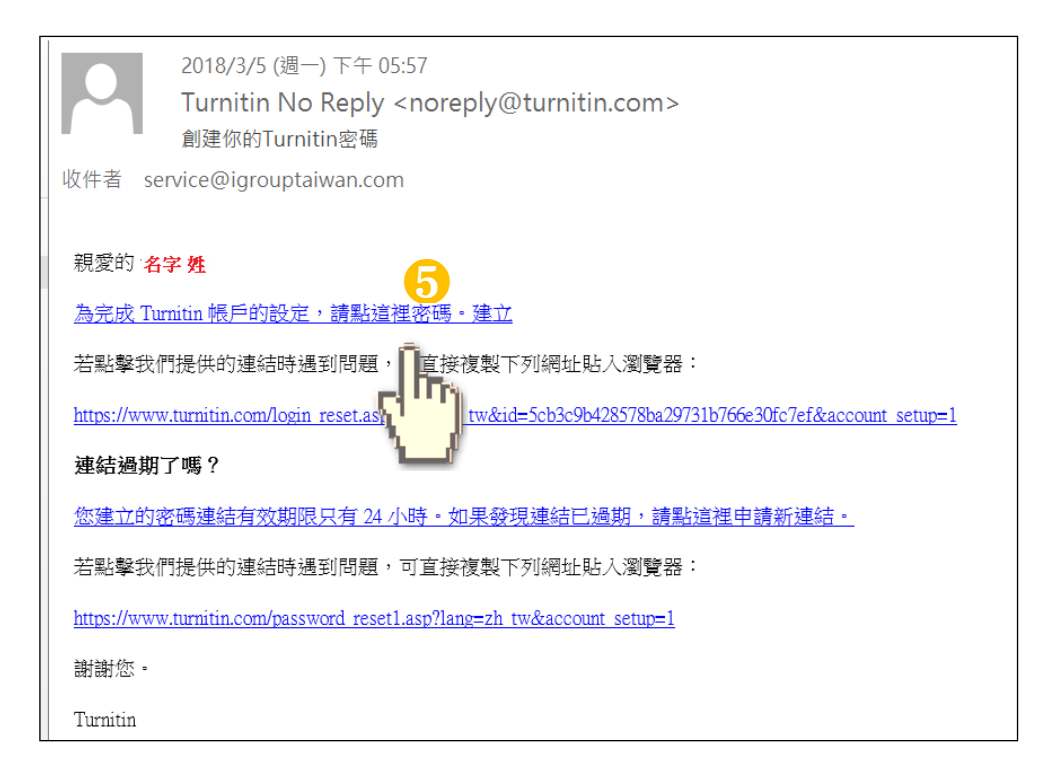

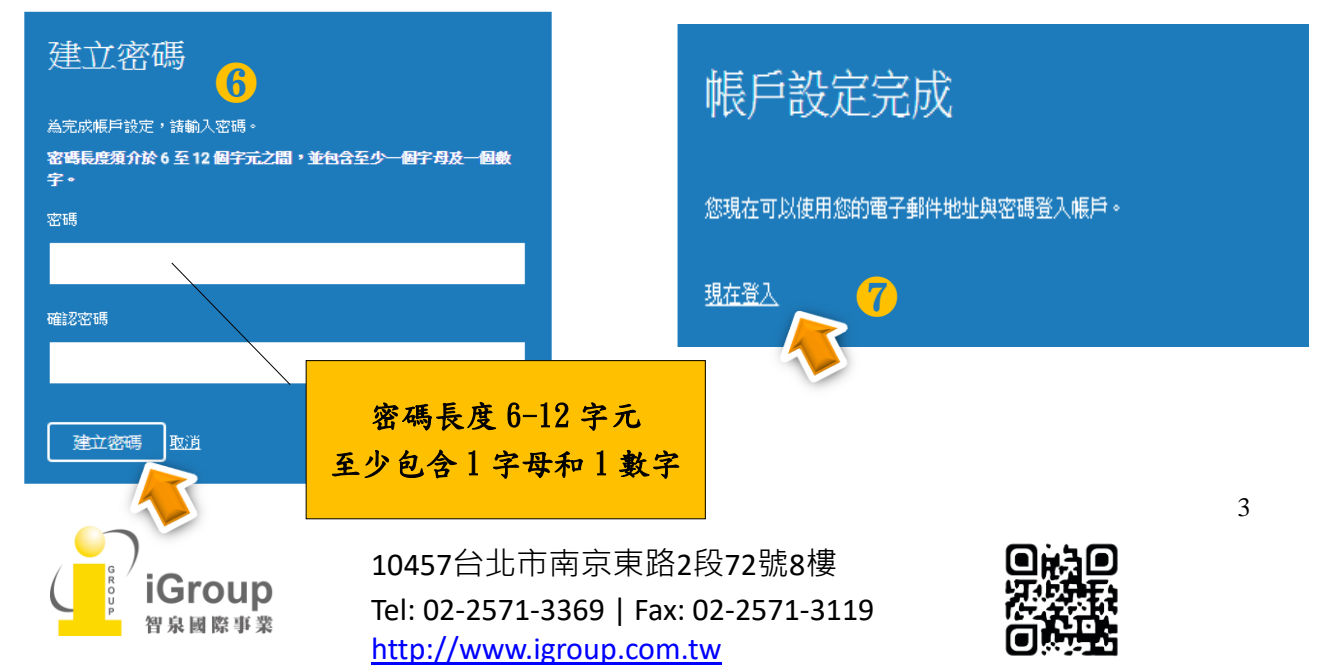

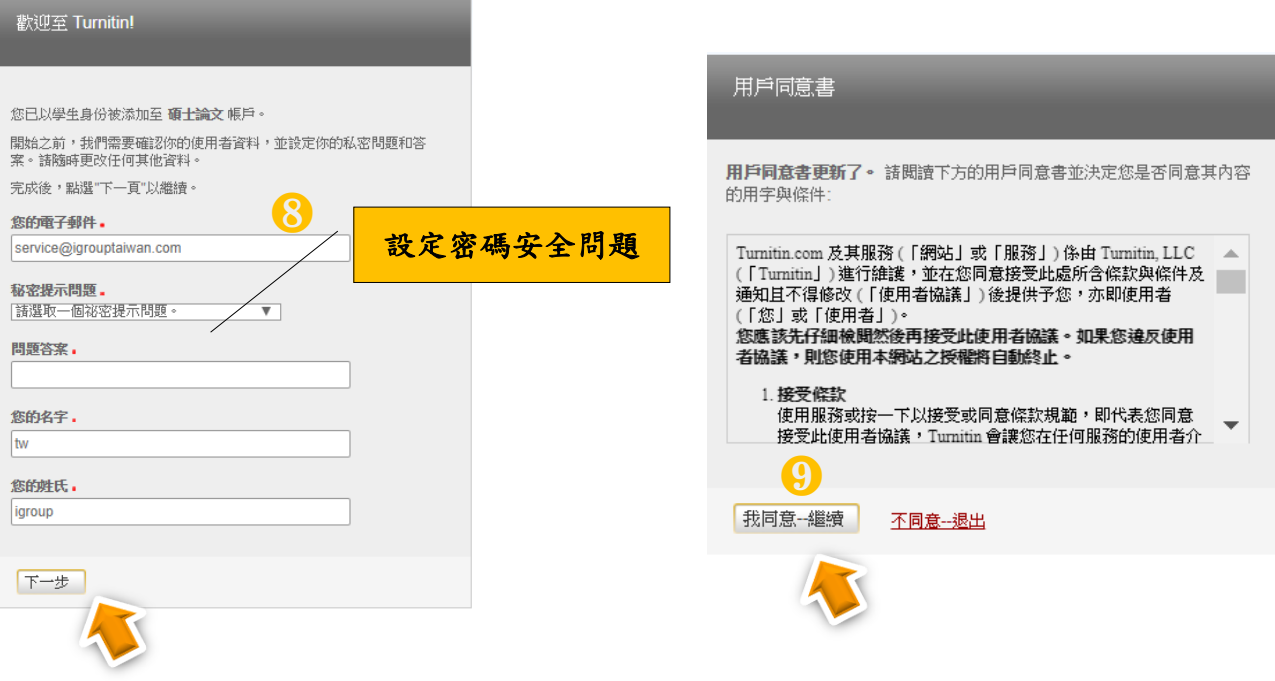

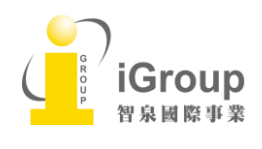

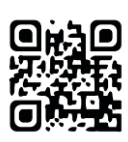

## <span id="page-5-0"></span>單元二、重新設定密碼

- 1. 若不小心忘記密碼或是未收到啟用通知信,請您在首頁點選[登錄]
- 2. 空白欄位下方有 [忘了你的密碼?], 滑鼠請點擊[點選這裡]
- 3. 輸入當初帳號使用的電子郵件信箱及姓氏(注意中/英文和大小寫,不含名字),請按[下一 步]
- 4. 對於秘密安全問題:

<若是忘記密碼>

可填寫您的答案後,再按「下一步」,系統將會讓您直接重設密碼。

<若是未收到啟用通知信>

直接點選「忘了您的答案」,再按「下一步」,系統將會寄送重設密碼的信至電子郵件信 箱。請點選連結並 24 小時內重新設定新的密碼。

- 5. 密碼設定需 6-12 字元長度,包含 1 字母,1 數字。設定完成後請按[下一步] 。
- 6. 會出現重設密碼已完成畫面,即可點選[現在登入]去使用 Turnitin。

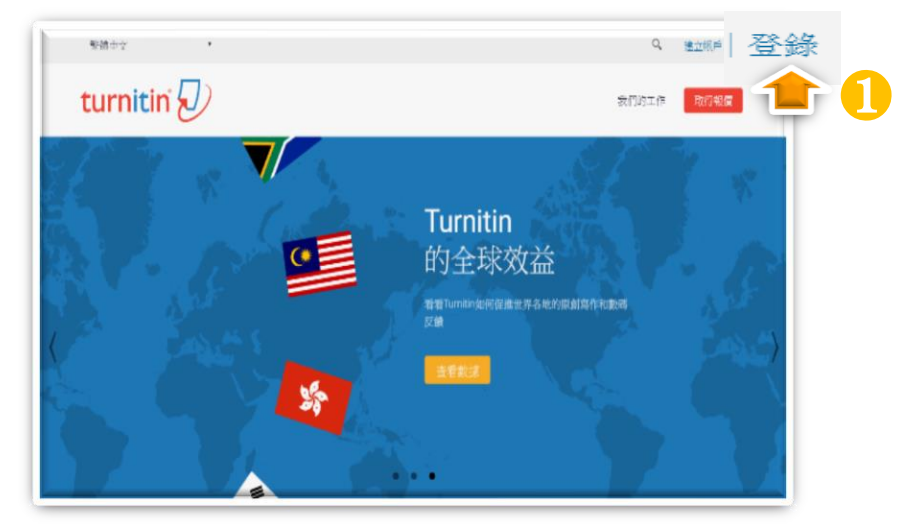

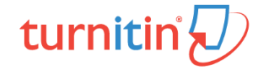

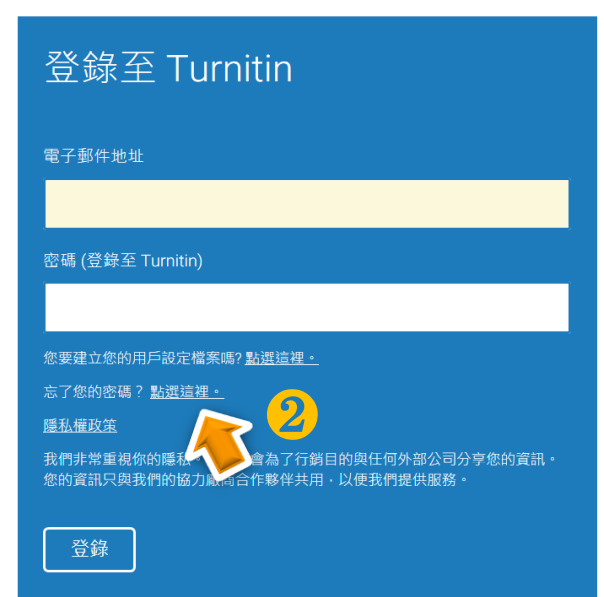

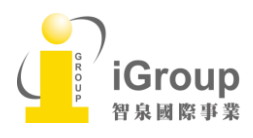

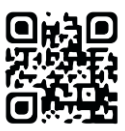

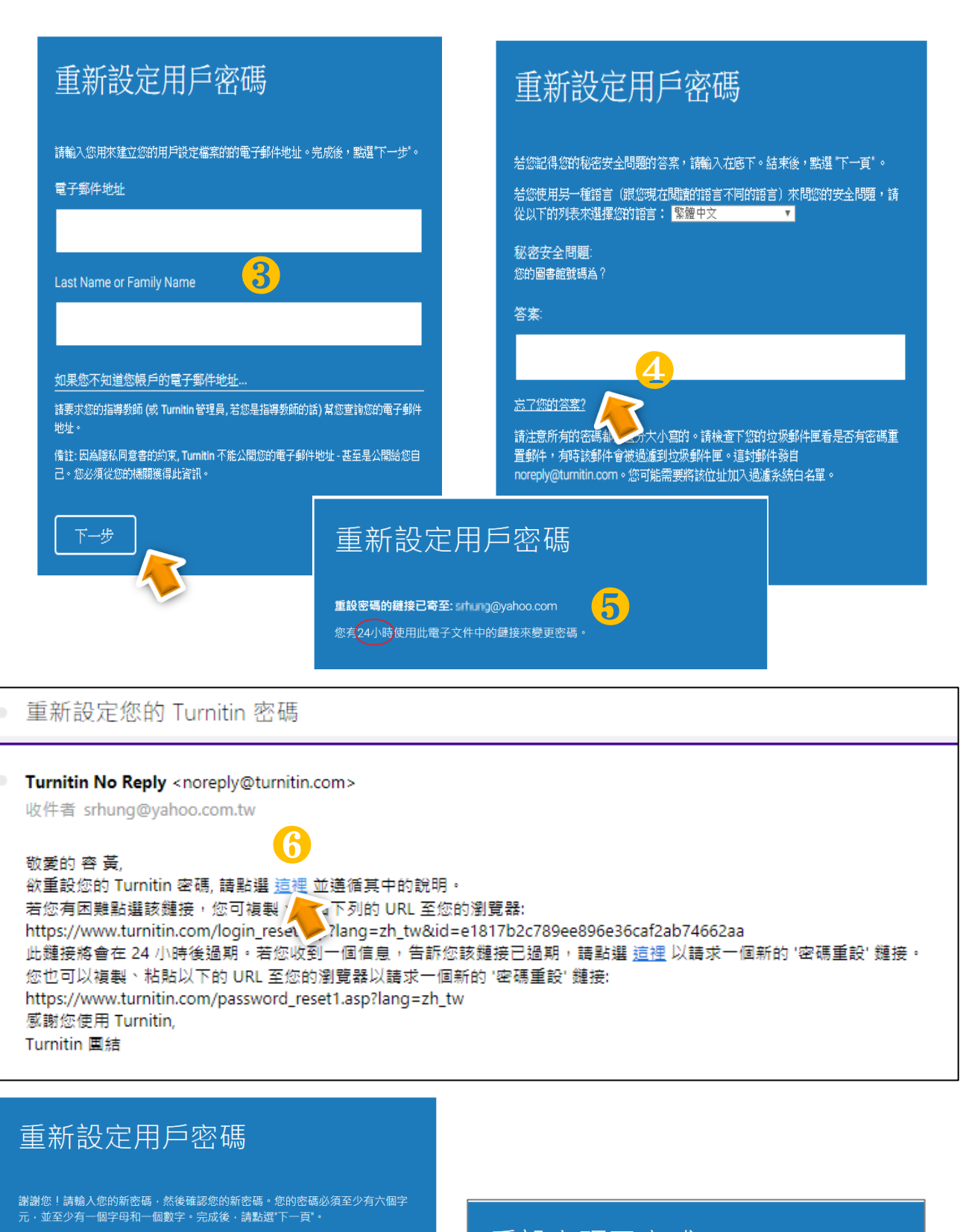

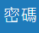

Confirm Password

## 重設密碼已完成

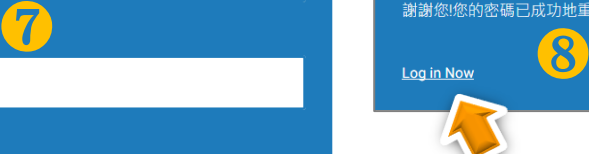

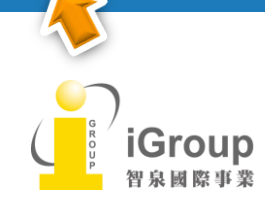

取消

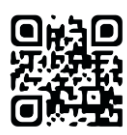

## <span id="page-7-0"></span>單元三、教師首頁說明

**❶ ❷ ❸ ❹ ❺ ❻**

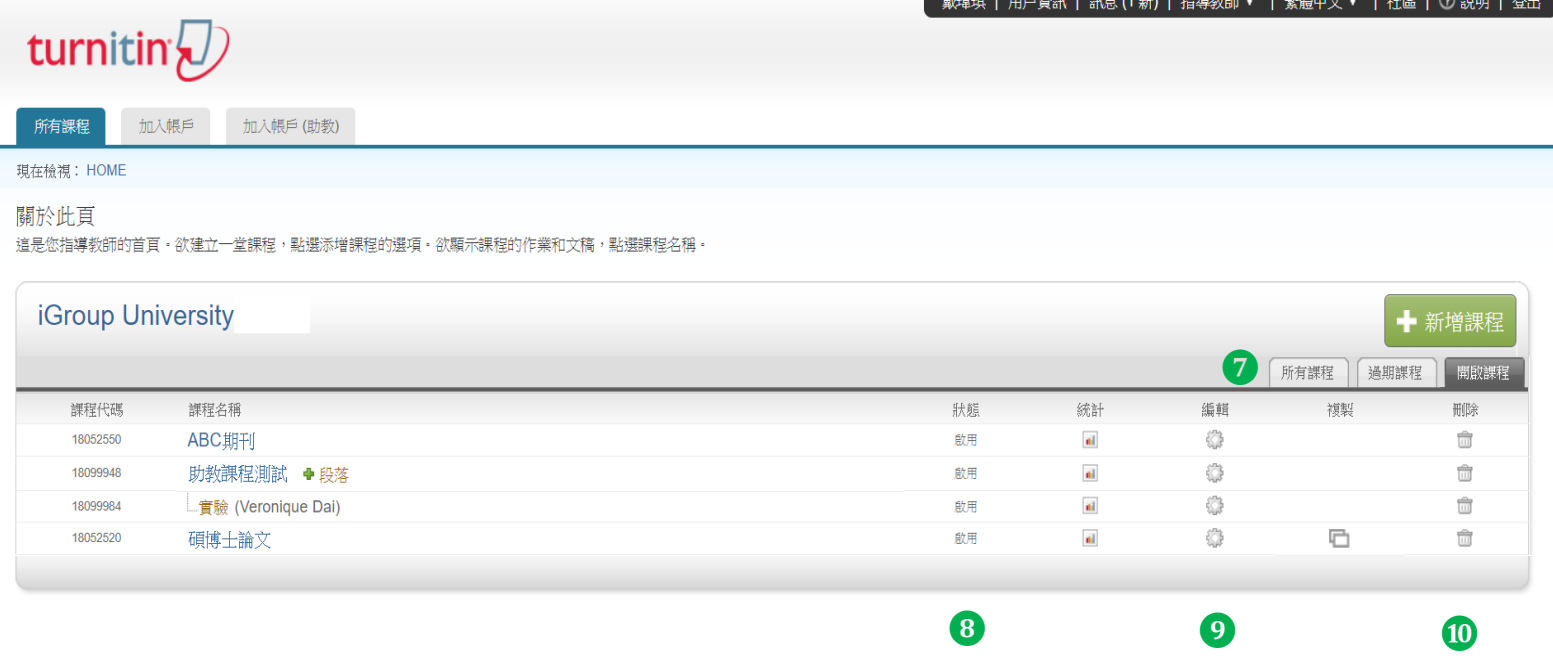

### 工具列說明:

- 1. 使用者資訊:可修改個人資料、重設密碼、啟用快速提交功能等等;
- 2. 訊息:瀏覽 Turnitin 系統維護訊息,或是課程通知訊息;
- 3. 身分切換:系統內有管理者/指導教師/學生三種身分別,按權限範圍自由切換適當身分;
- 4. 平台語言切換:可支援 20 種語言(含簡/繁體中文);
- 5. 社區: 此為 Turnitin 交流與服務中心,提供產品資訊,包含 Turnitin Q&A,平台更新 公告,活動資訊,另外也是教師討論交流的園地;
- 6. 說明: 提供 Turnitin 線上使用手冊說明
- 7. 所有課程/過期課程/開啟課程:瀏覽目前正在開啟或是已過期課程清單;
- 8. 狀態: 該課程是正在啟用中或是已經過期
- **9.** 編輯:可更改課程名稱/密碼/課題/學生年級/課程結束時間;
- **10.** 刪除:刪除該課程。

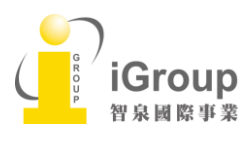

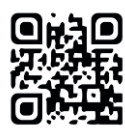

## <span id="page-8-0"></span>單元四、新增課程

上傳文稿作比對前,指導教師需要先新增一課程和一作業。請點選右邊[新增課程]。

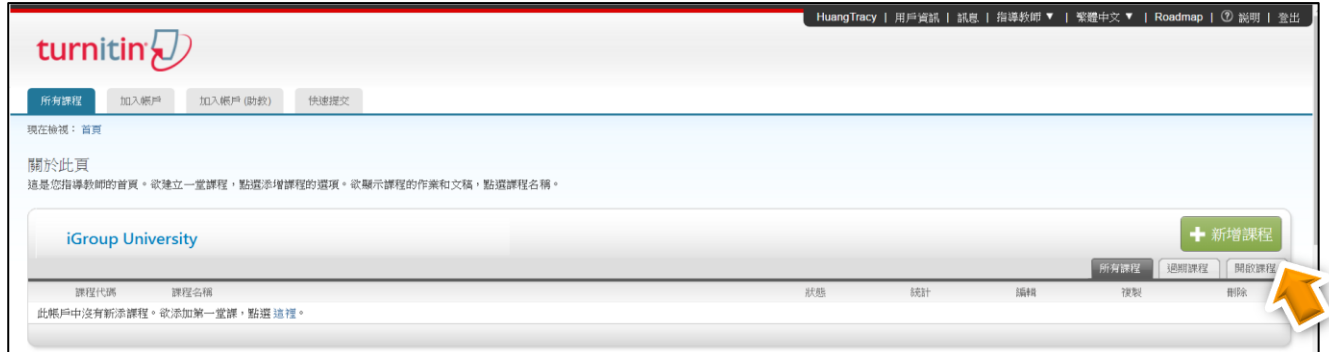

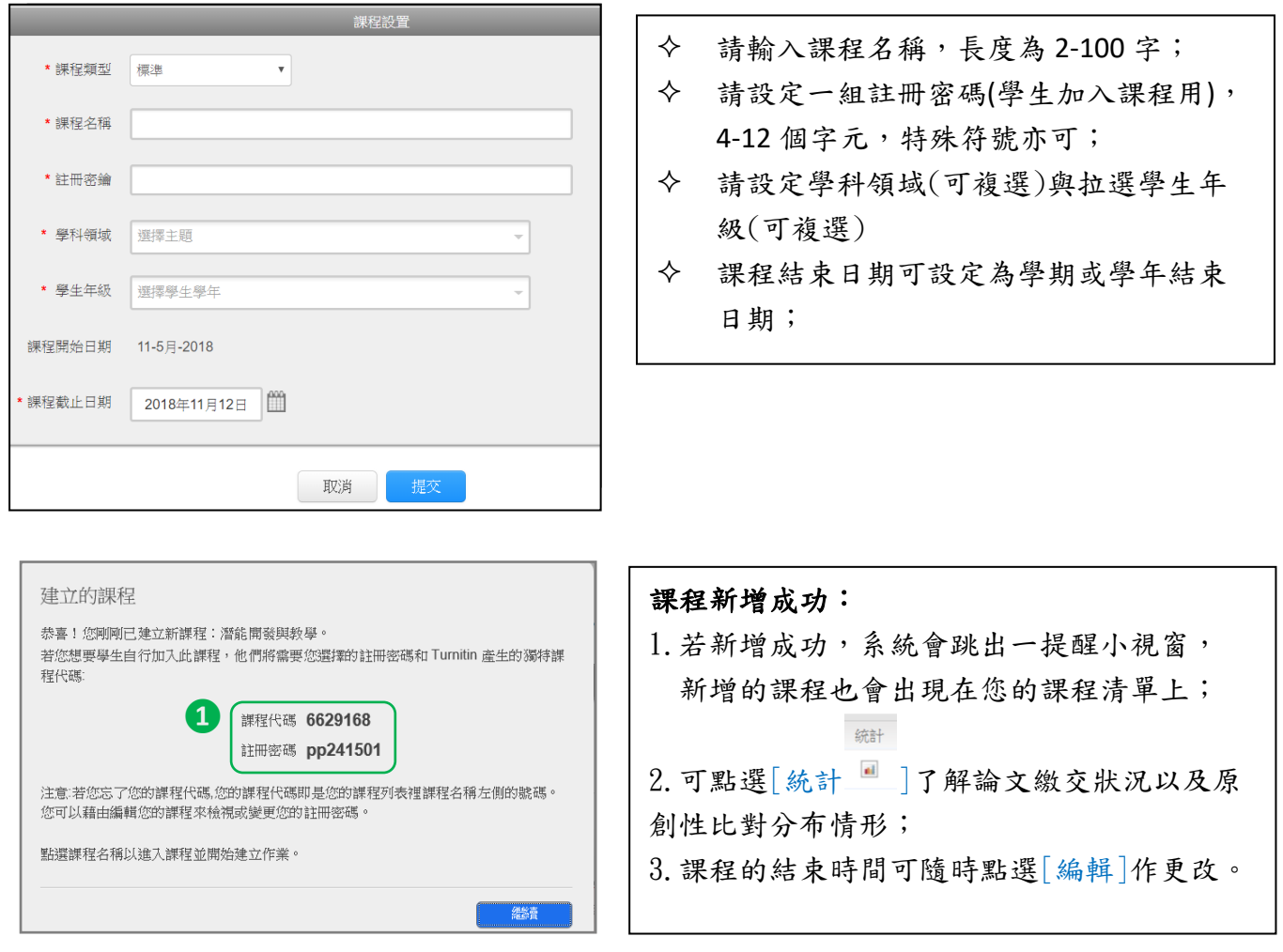

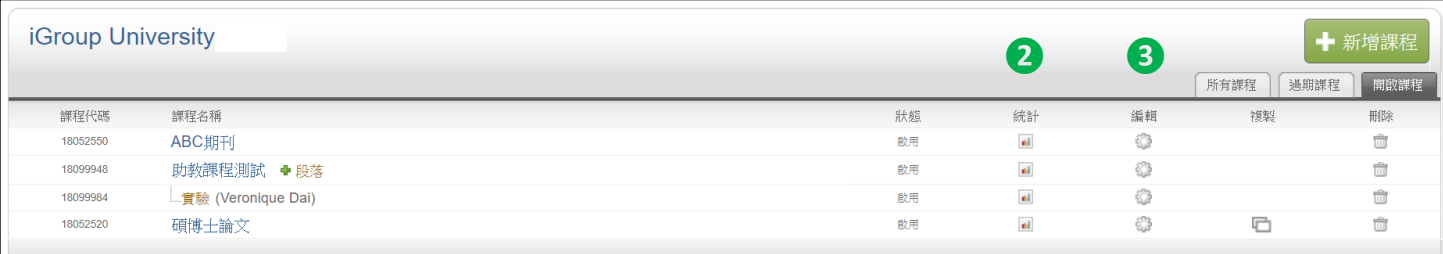

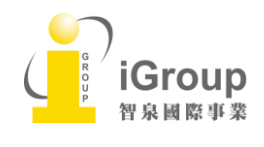

10457台北市南京東路2段72號8樓 Tel: 02-2571-3369 | Fax: 02-2571-3119 [http://www.igroup.com.tw](http://www.igroup.com.tw/)

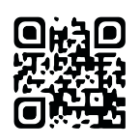

8

### 複製課程

點選欲複製的課程,按下右方複製 ,產生另一個新課程(註:原課程中需已開設作業才能 使用複製功能)。請輸入新的課程名稱及註冊密碼,並設定新課程中第一份作業的開始日 期。完成後,可於課程首頁對複製後的新課程再次點選編輯 檢查課程結束日期與作業日 期,並根據需要做調整。

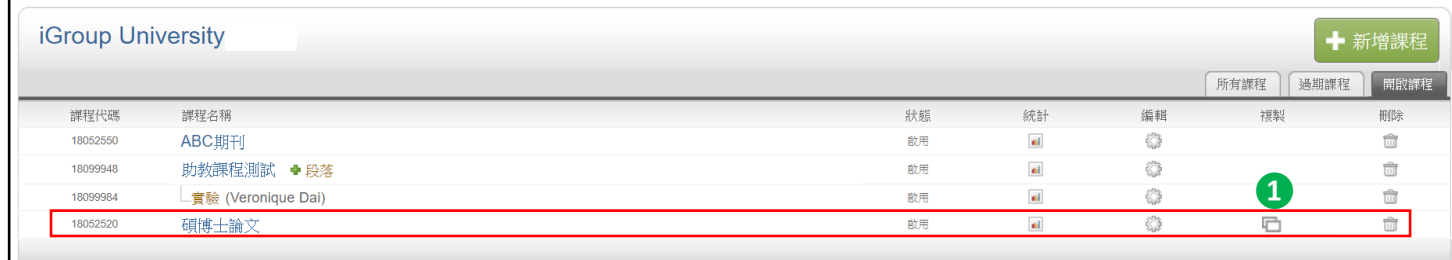

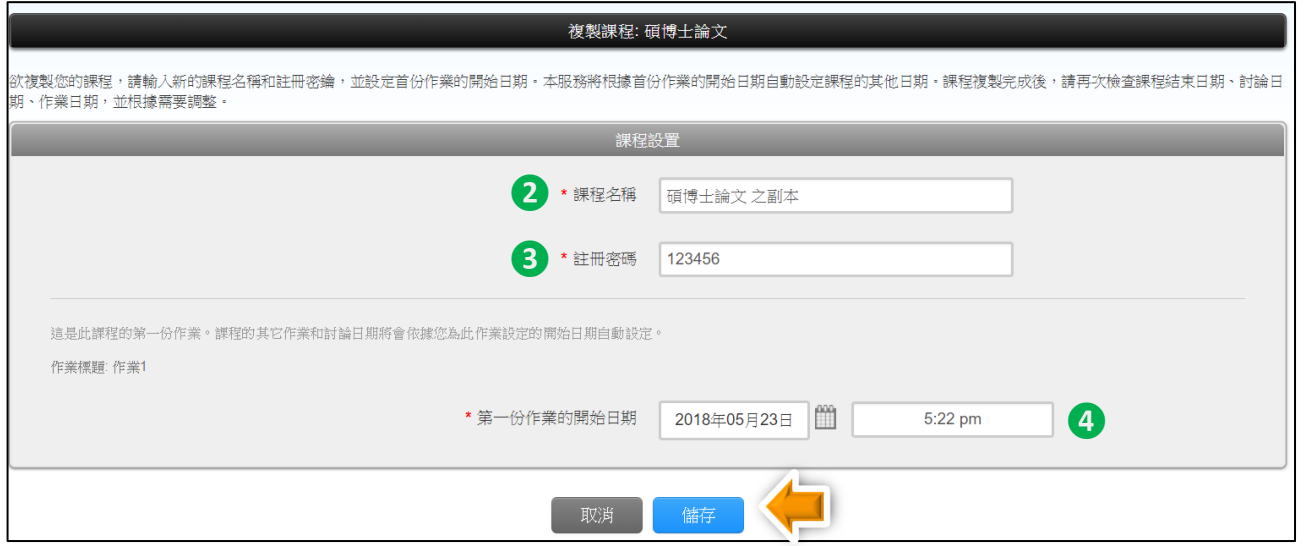

### 新課程會自動複製原課程下的所有作業欄,但並不會自動將原課程的學生加入新課程;需要 依單元五、新增學生帳號的方式重新加入學生。

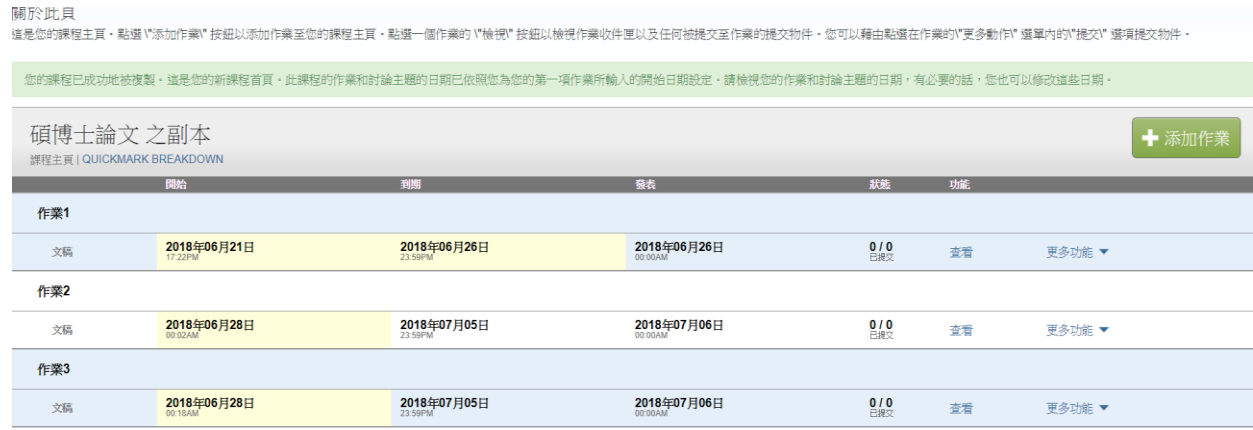

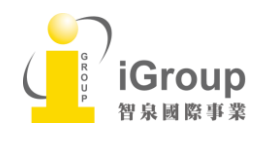

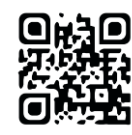

## <span id="page-10-0"></span>單元五、新增學生帳號

教師可能會開設許多不同課程,每一課程有不同修課。新增學生前,請先點選該課堂名稱,在左 上方的工具頁籤中點選「學生」頁籤,在右下方選擇加入學生方式。

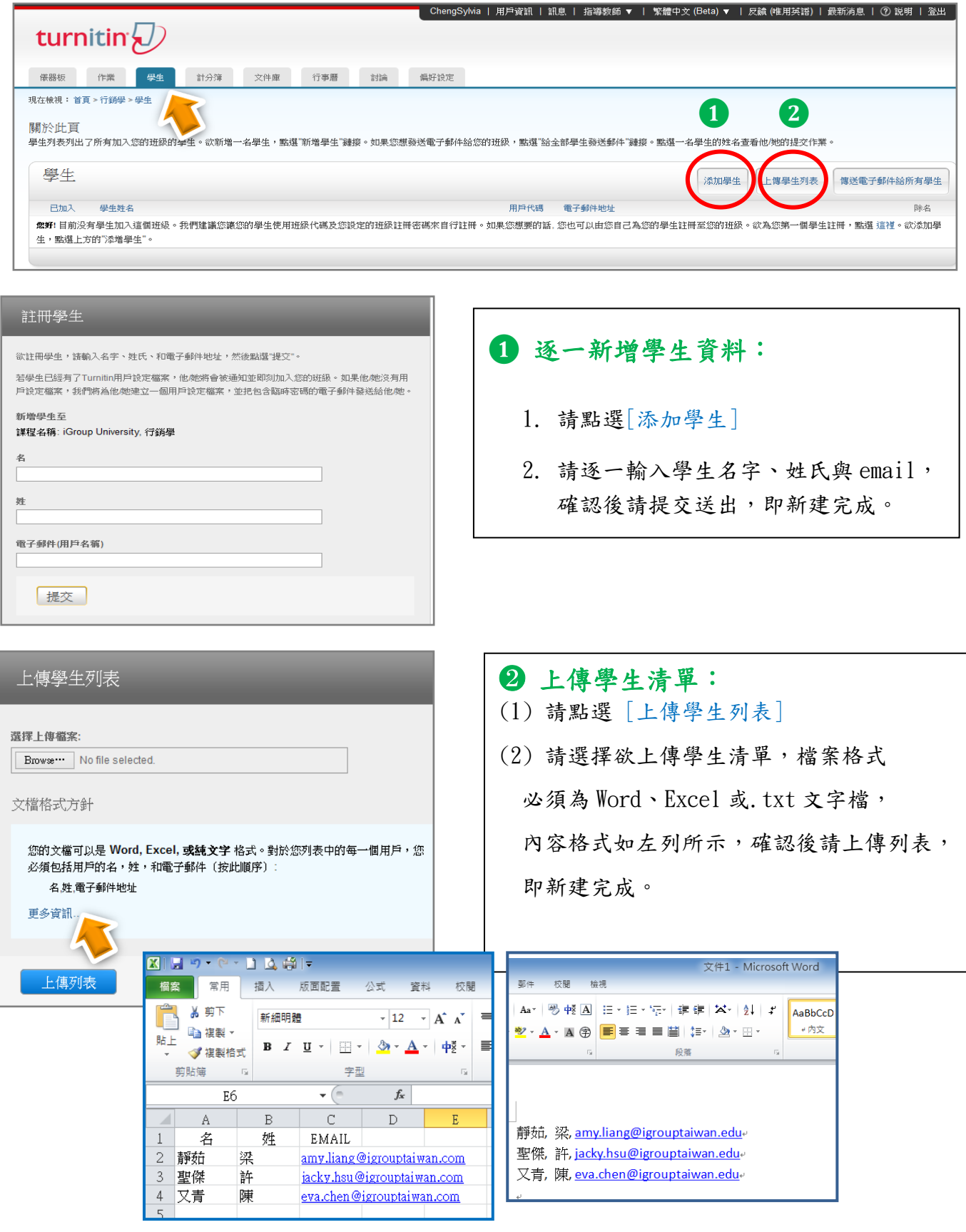

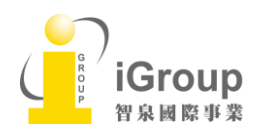

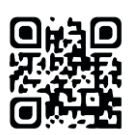

### 傳送電子郵件給所有學生

點選課程名稱,選取[學生]頁籤,教師可利用[傳送電子郵件給所有學生]聯繫已註冊此 門課程的所有學生

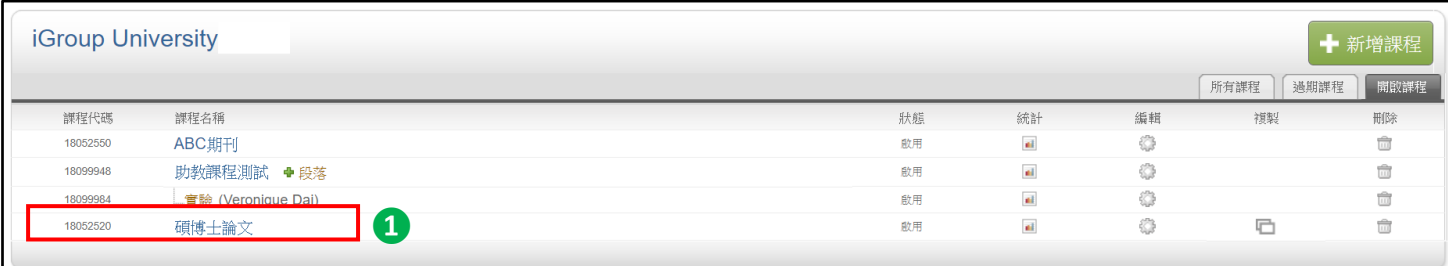

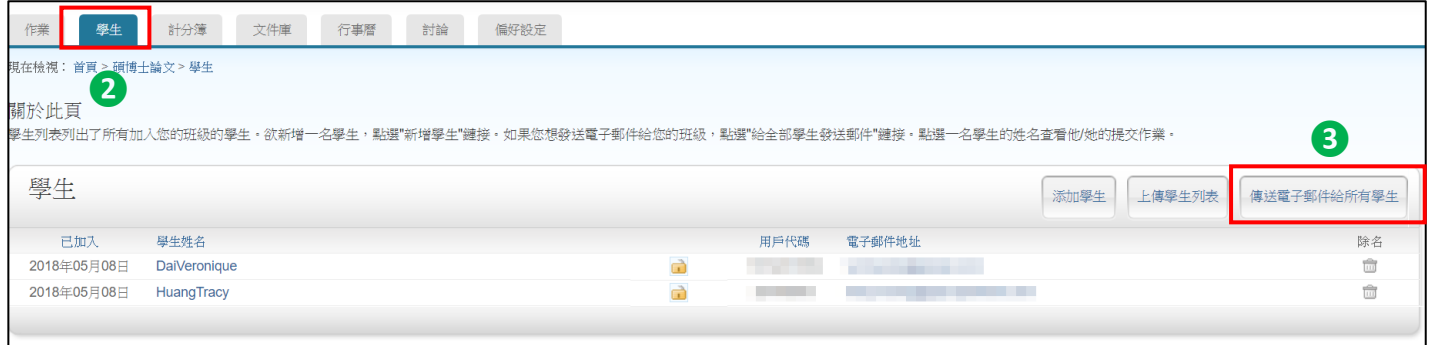

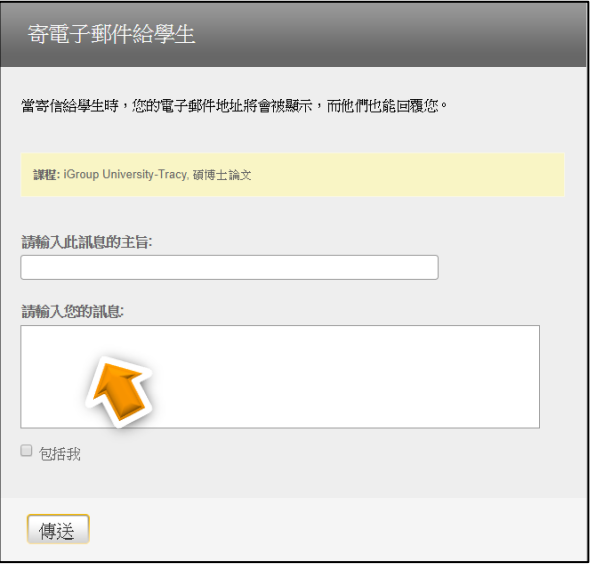

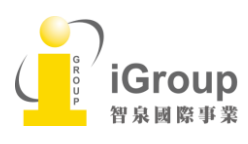

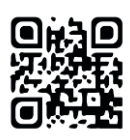

<span id="page-12-0"></span>單元六、新增作業

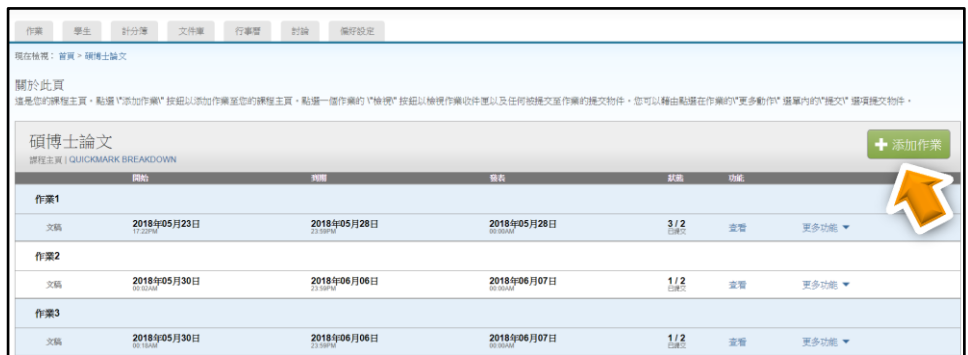

1. 請點選課程右上方綠色鈕[添加作業]

若出現需選擇作業類型的視窗時,建議選基本作業類型-[文稿作業]然後按下一步

註 1: 只有在建立第二份作業以後才會出現[選擇作業類型]選項;

註 2: 作業類型:

<文稿作業> 標準作業預設值

<PeerMark 作業>允許學生根據指導教師所選定的開放式問答題檢視其他同學的文稿以及評分

<修訂作業> 教師希望保留學生作業修改紀錄,可透過修訂作業產生複本作業

<感想作業> 讓學生詳細說明他們從寫作作業中學到了什麼?改進什麼?..等等。

這項作業最適合用於強調及教導寫作程序的課程。

註:此感想作業無法有原創性報告且無法被評分標記 GradeMark。

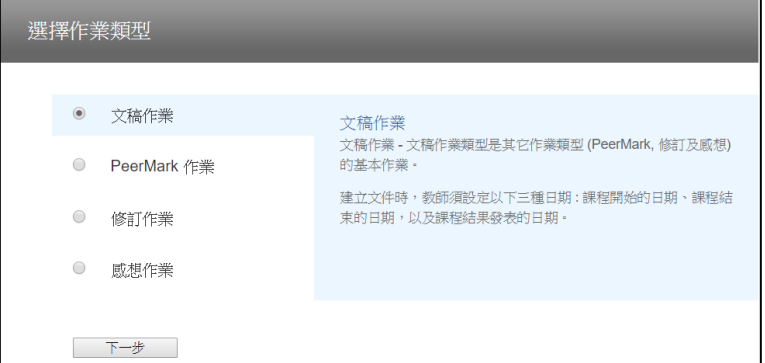

2. 請輸入作業標題和點值後,建議勾選「僅允許 Turnitin 可以檢查原創性的文稿類型」, 若檔案是無法比對,系統會拒絕接受。

(註:若老師需要評分學生作業成績,可設定[點值],亦即分數,僅適用輸入數字)

3. 第一次設定時,請務必作[進階設定]。

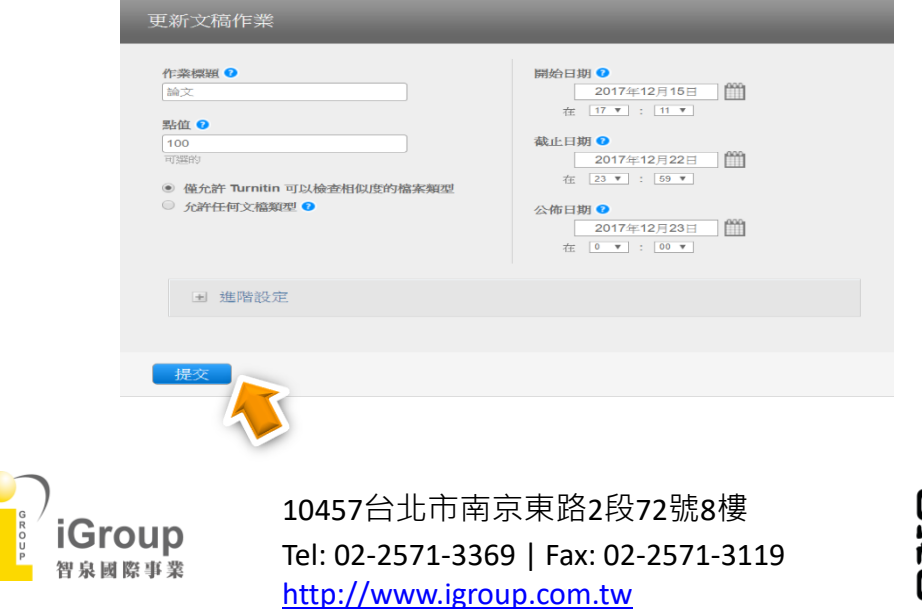

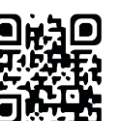

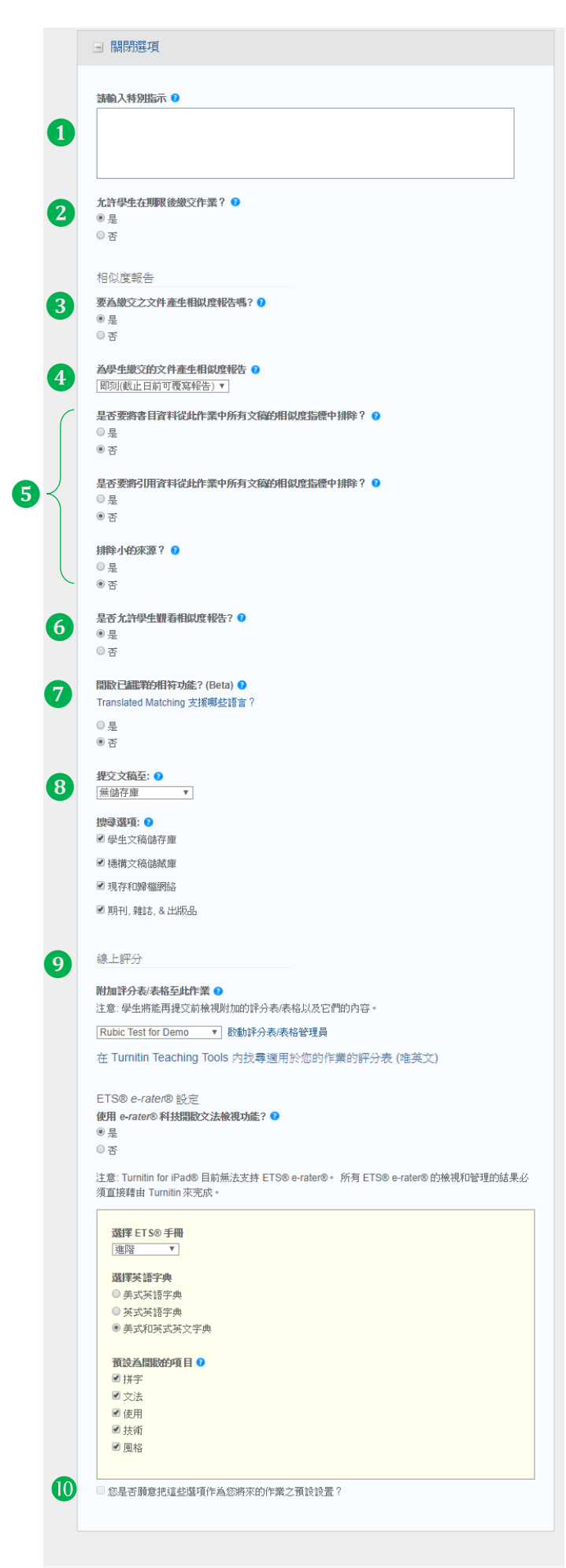

1.[請輸入特別指示]: 教師可輸入作業指示,此訊息會顯示在 學生提交作業資訊 動話框 2. [允許學生期限後繳交作業]: 當超過作業期限截止日時, [是]:允許上傳作業但會顯示遲交 [否]:不允許上傳作業 3.[要為繳交文件產生相似度報告] [是]:需產生相似報告 [否]:若作業屬圖片、藝術等類型,無須 產生相似報告,僅需評分 4.[為學生繳交文件產生相似度報告]: 共三個選項,建議選擇[即刻] --第一份報告即是完稿: 學生無法重新提交報告; --即刻(截止日前可複寫報告): 允許學生截止日前重新提交作業;若超過 3 次重新提交,第 4 次則須 24 小時後才 能產生原創性報告 --截止日: 可重提交作業,但只在截止日產生報告。 5.建議三個排除選項設定為否,待報告 產生後,依用戶需求在報告內另做排除 6.[是否允許學生觀看相似報告]: [是]:允許學生瀏覽相似報告 [否]:不允許學生瀏覽相似報告 7.[開啟已翻譯的相符功能]: 將非英文作業翻譯後去產生相似報告 8.[提交文稿至] 共二個選項,建議選擇[無儲存庫] --[無儲存庫]: 該文稿不會被存入 Turnitin 比對資料庫 --[標準儲存]: 該文稿會被存入 Turnitin 比對資料庫 9.開啟評分表和 e-Rater 文法檢視 依照評分需求,選擇適合的評分規範表 或是設定檢查英文寫作 10.設定完成後,建議勾選作為將來作業 預設值

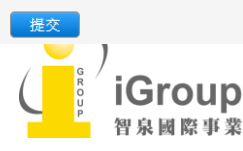

10457台北市南京東路2段72號8樓 Tel: 02-2571-3369 | Fax: 02-2571-3119 [http://www.igroup.com.tw](http://www.igroup.com.tw/)  $\overline{z}$ 

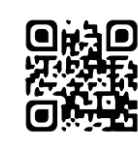

作業新增成功後,作業名稱會出現在

## <span id="page-14-0"></span>單元七、上傳文稿

### 提交文稿步驟:

1.教師可以自行上傳文章產生相似性報告,請在 [更多功能]下拉選單,點選[提交]; 2.提交文稿的方式有四種:

- a. 單獨檔案上傳
- b. 多數檔案上傳
- c. 剪貼上傳
- d. 壓縮檔案上傳

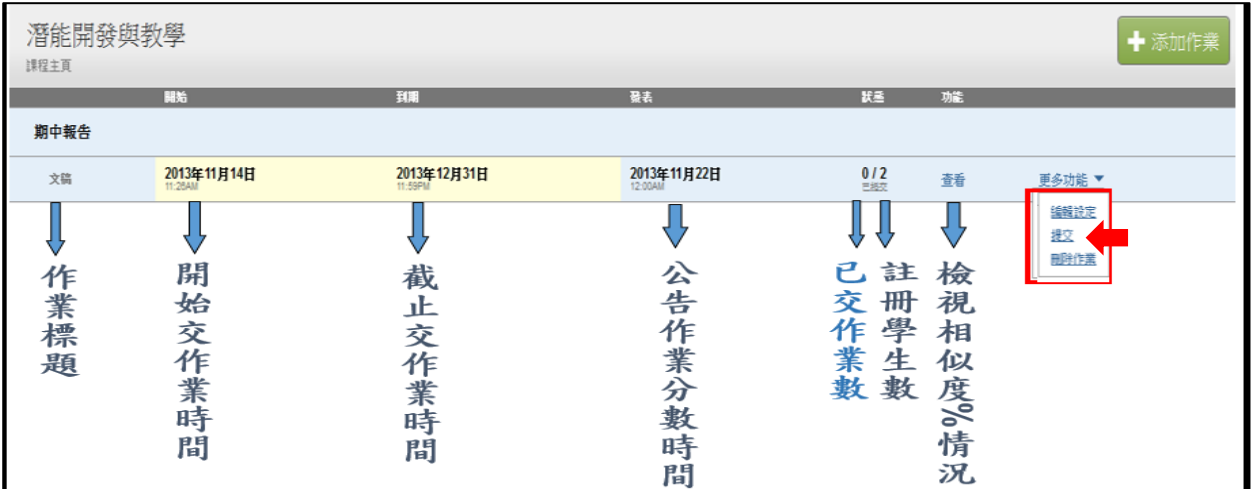

### **a.**單獨檔案上傳

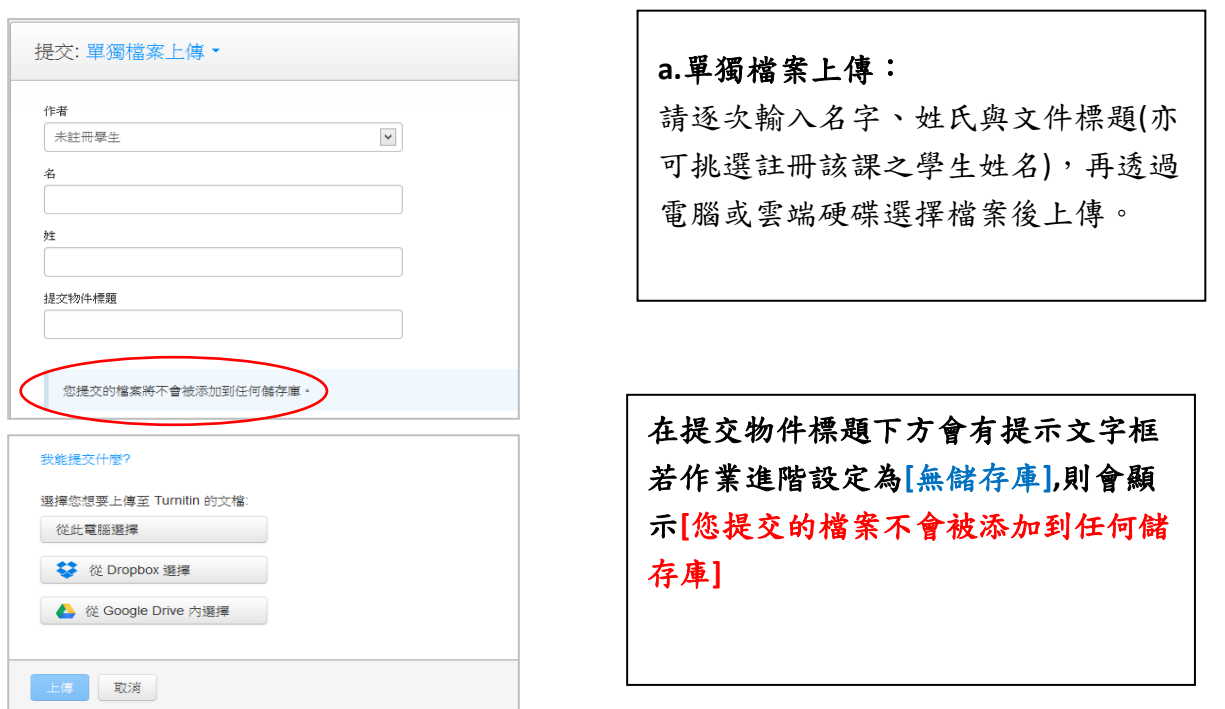

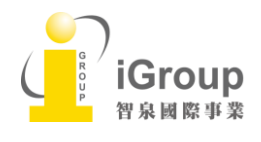

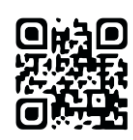

### b.多數檔案上傳

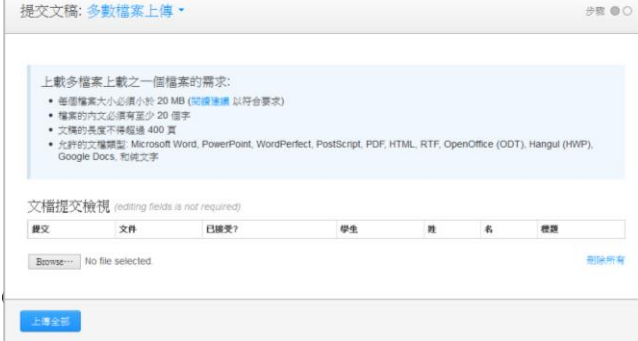

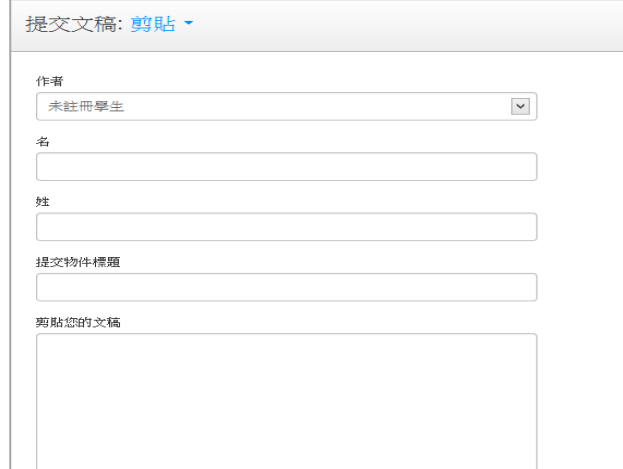

## b.多數檔案上傳:

請點選[Browse], 選擇上傳的檔 案,依序新增至列表中,確認後再按 [上傳全部]送出。

### **c.** 剪貼上傳**:**

請逐次輸入名字、姓氏與文件標題(亦 可挑選註冊該課之學生姓名),將欲上 傳的文章內容反白,以複製-貼上的方 式貼入欄位中。

### d. 上傳壓縮檔

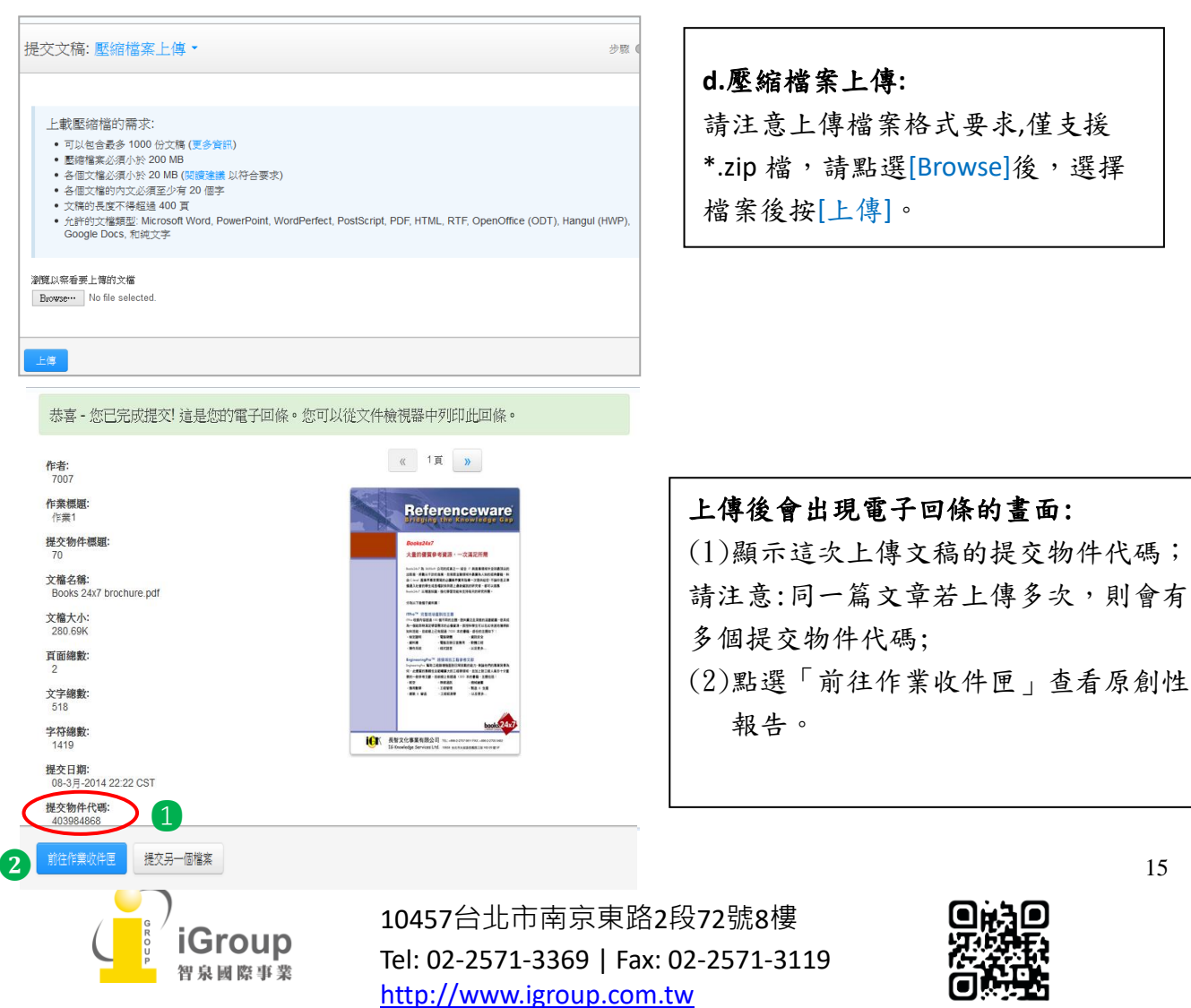

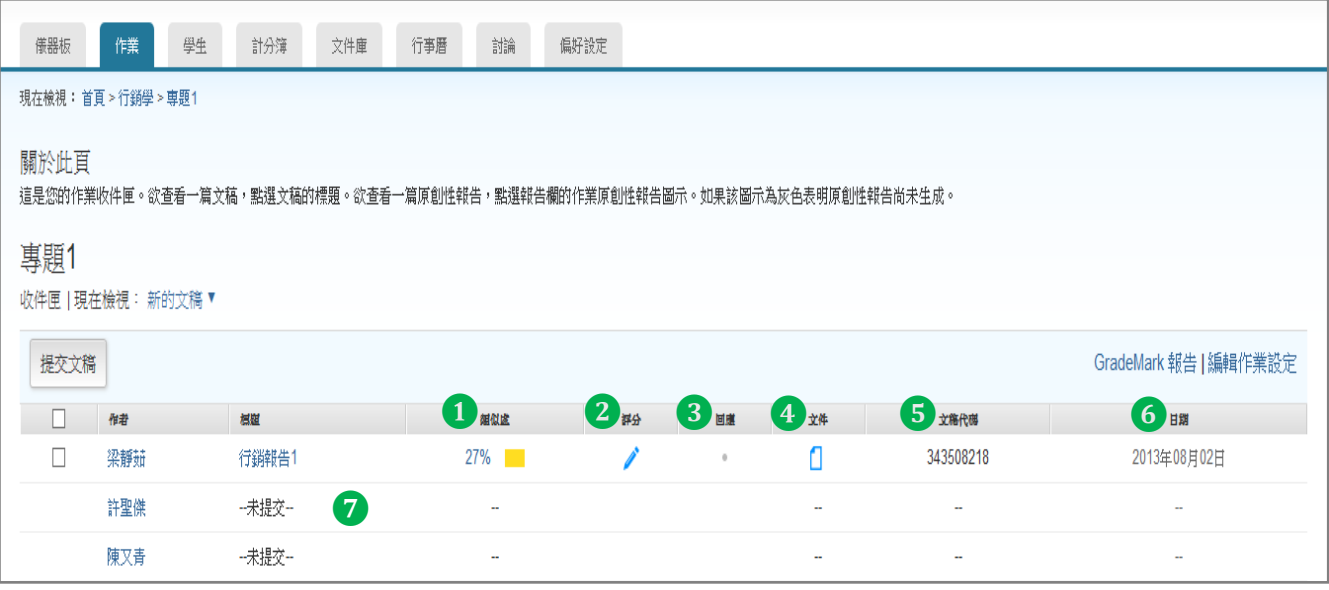

#### 作業收件夾說明:

- (1) 相似處:顯示 即表示正在進行比對,可先登出,約十分鐘後再行登入,有顯示百 分比就表示比對完成,色籤依原創性高低而有不同(原創性由高而低的顏色依序為藍-綠-黃-紅),點選 % 色籤即可查看原創性報告結果;
- (2) 評分:老師給予該份學生作業報告評分
- (3) 回應:學生是否有瀏覽老師給予的建議
- (4) 文件:點按圖示可下載文稿原始電子檔
- (5) 文稿代碼:上傳文稿之文稿代碼
- (6) 日期:上傳文稿的日期
- (7) 標題:顯示上傳文稿之篇題名稱;若學生未繳交或是遲交會顯示提醒訊息

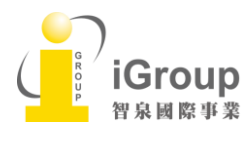

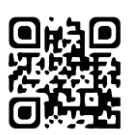

<span id="page-17-0"></span>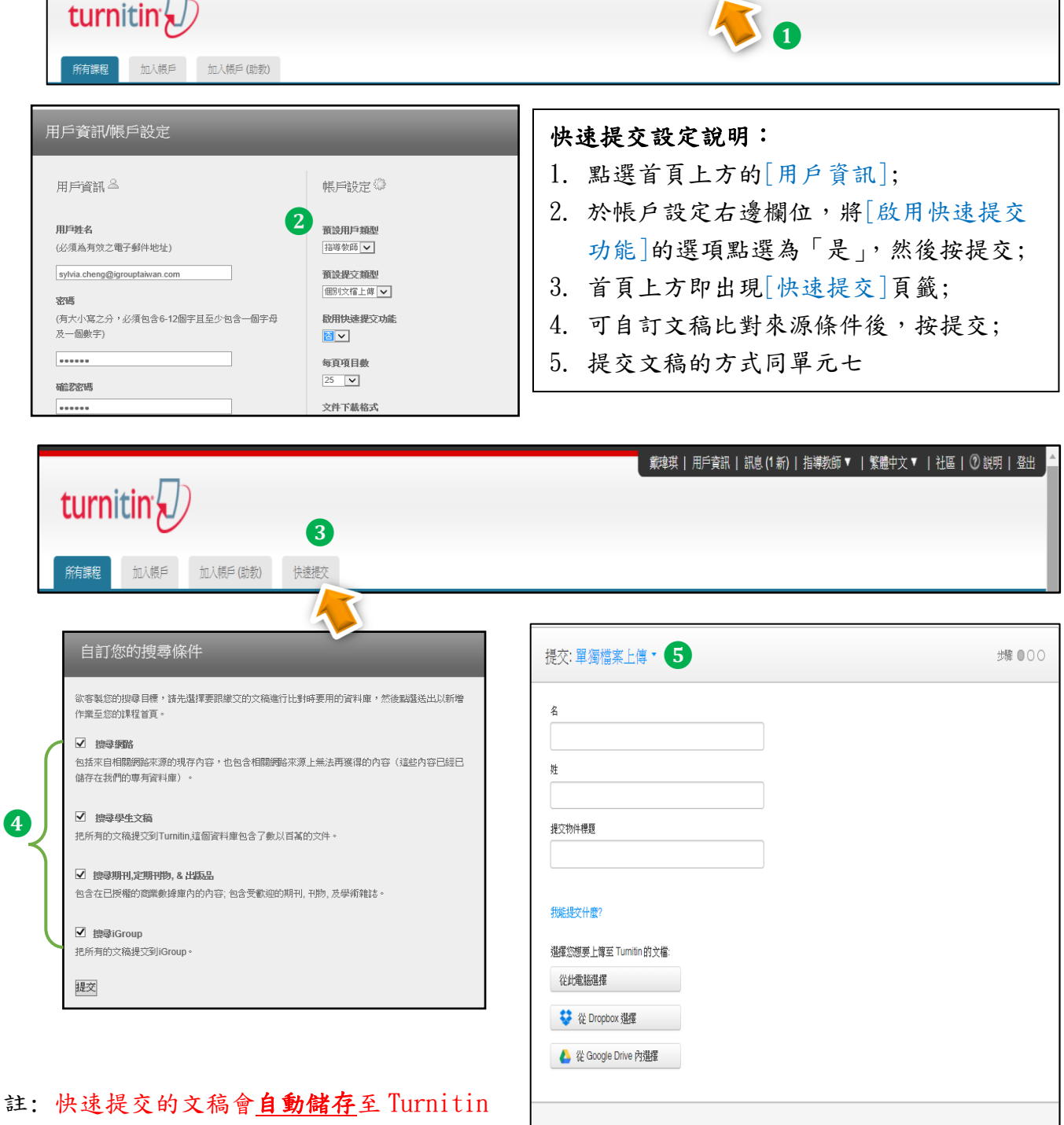

比對來源資料庫,若重新提交比對會比對到 自己前一篇內容,相似報告會顯示 100%。為避 免困擾,建議勿使用此功能。若誤開啟此功 能,事後請將提交物件代碼提供給管理者作 刪除申請。

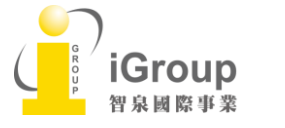

10457台北市南京東路2段72號8樓 Tel: 02-2571-3369 | Fax: 02-2571-3119 [http://www.igroup.com.tw](http://www.igroup.com.tw/)

霧

聯

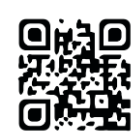

我們非常重視你的騷私。我們不會為了行銷目的與任何外部公司分享您的資訊。您的資訊只與我們的協力廠商合作夥伴共用,以便我們提供服

▌ 戴瑋琪 | 用戶資訊 | 訊息(1 新) | 指導教師▼ | 繁體中文▼ | 社區 | ⑦ 説明 | 登出 <sub>」</sub>

## <span id="page-18-0"></span>單元九、工具列說明

點選作業收件夾內的相似處%後,就會彈跳出一視窗,畫面顯示如下:

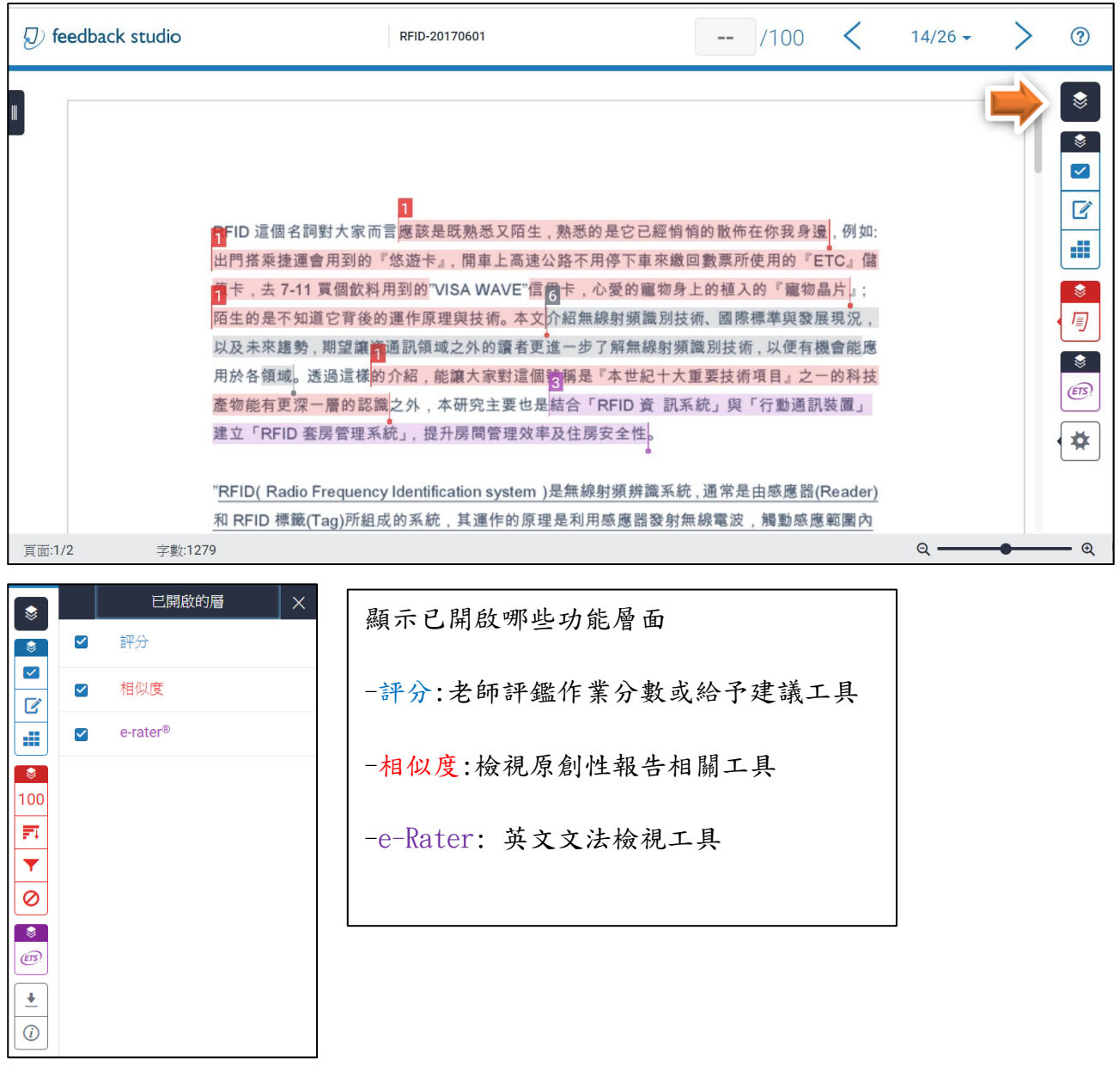

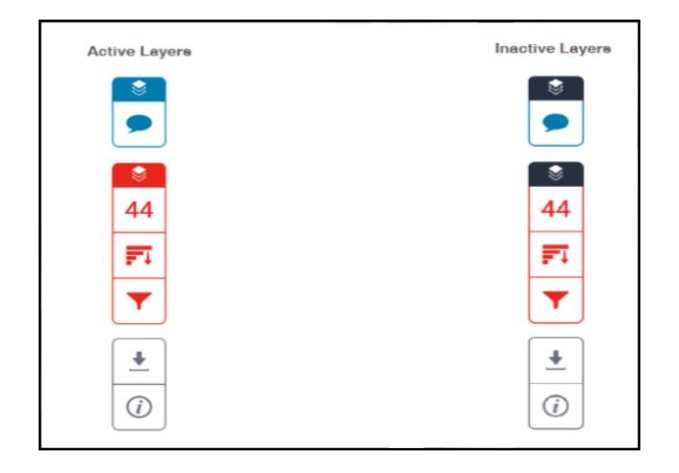

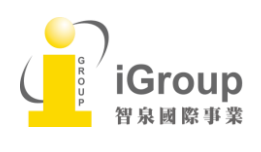

10457台北市南京東路2段72號8樓 Tel: 02-2571-3369 | Fax: 02-2571-3119 [http://www.igroup.com.tw](http://www.igroup.com.tw/)

色

功能未開啟:顏色呈現黑 功能開啟:顏色呈現藍/紅

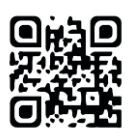

### 在文件檢視工具中導覽

#### <在文稿之間移動>

1. 在文件檢視工具的右上角找到導覽箭頭。

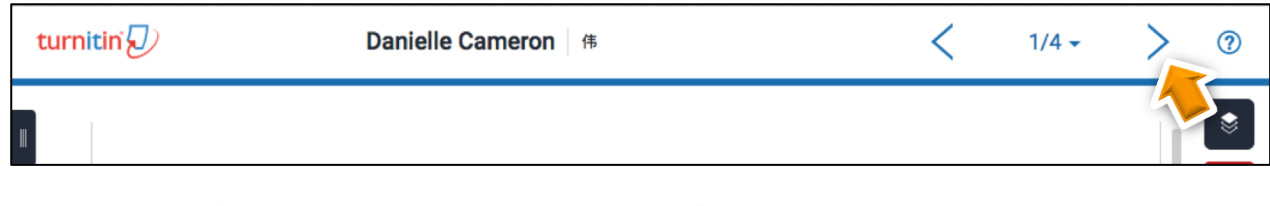

2. 點選向左箭頭以回到上一個文稿,點選向右箭頭以移至下一個文稿。

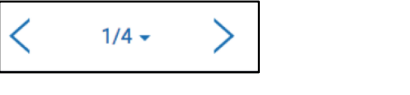

備註:文稿依提交日期進行排序。

### <使用下拉式清單在文稿之間移動>

1. 在文件檢視工具的右上角找到導覽箭頭

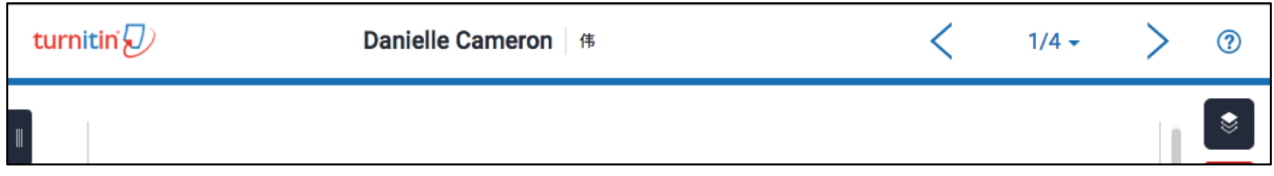

2. 點選文稿編號旁的下拉式箭頭,以檢視已提交至作業的所有文稿。 此下拉式清單在學生姓名旁顯示已提交至作業的文稿。點選任何文件以檢視另一文稿。

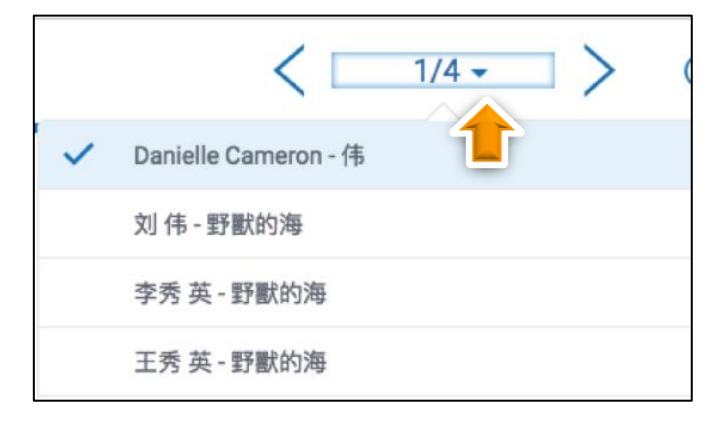

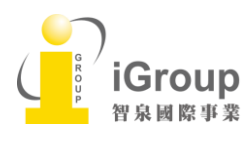

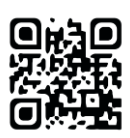

### <縮圖列>

縮圖列可讓您快速一覽目前檢視的文稿。

- $\parallel$ 1. 點選 Turnitin Feedback Studio 左側的黑色索引標籤。
- 2. 點選縮圖後跳至文稿中的該頁面。

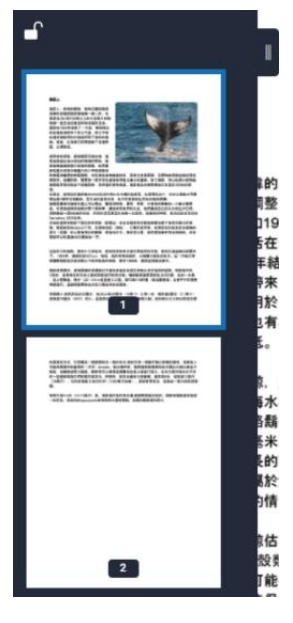

3. 您可以使用縮圖列左上角的掛鎖圖示來「鎖定」或「解鎖」縮圖列。

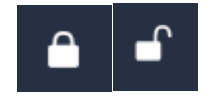

備註:鎖定縮圖列將使您無法關閉縮圖列

4. 若要關閉縮圖列,請點選已鎖上的掛鎖圖示來解鎖縮圖列,然後點選黑色索引標籤。  $\circ$ 

### <重調文稿大小>

若想要重調文稿大小,可使用 Turnitin Feedback Studio 底部滑桿來放大或縮小文稿。

1. 在文件檢視工具的右下角,找到黑色放大鏡滑桿。

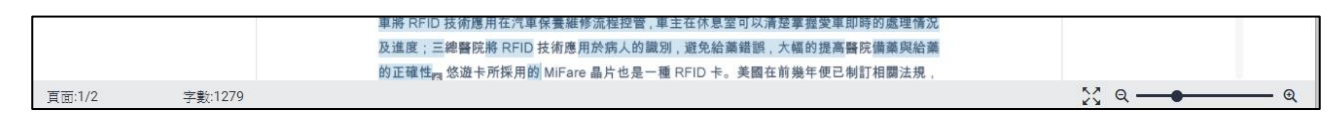

2. 向左或向右拖曳黑色圓圈,可以放大或縮小文稿。

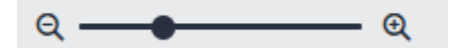

3. 重調大小後,您可以點選滑桿左側的「展開」圖示,快速將文稿還原為預設大小。

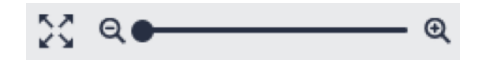

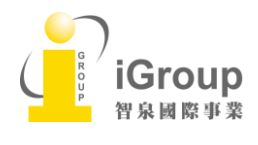

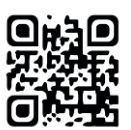

<span id="page-21-0"></span>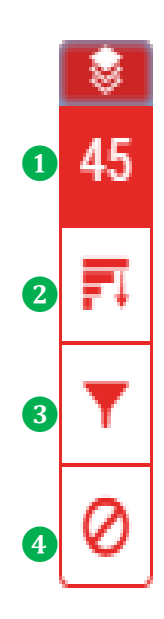

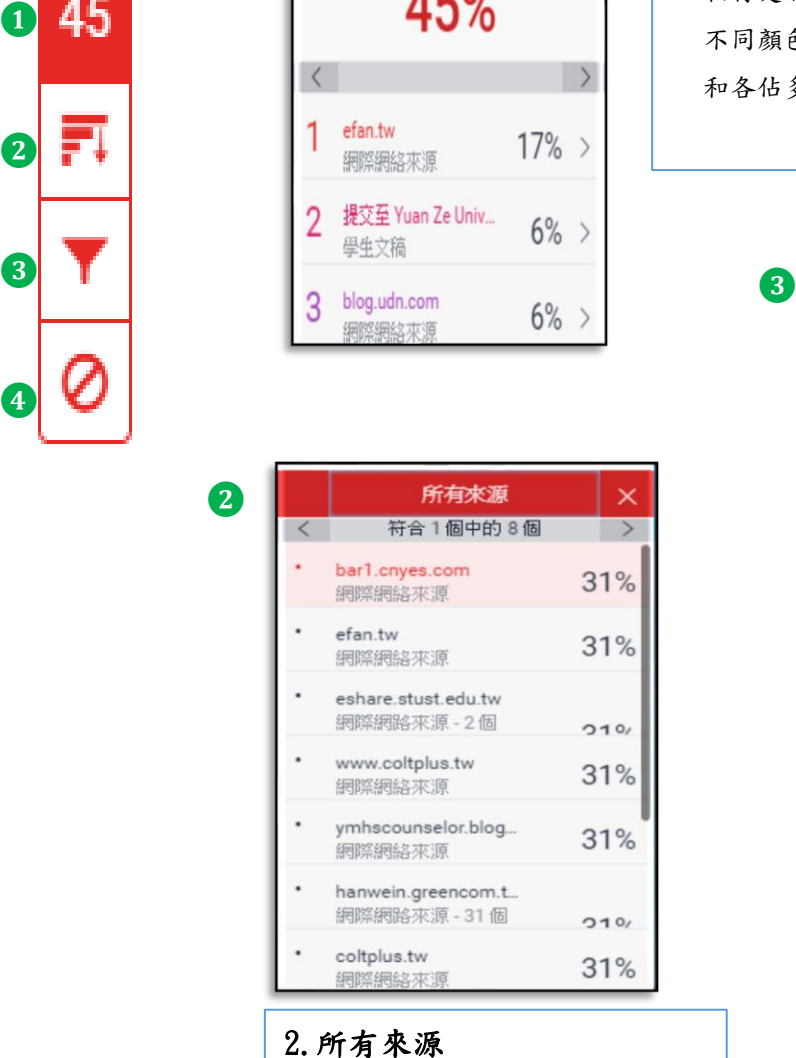

 $ADO$ 

**❹** 排除來源  $\overline{\phantom{a}}$  $\qquad \qquad \Box$ 提交至 National Taiwan Univer... 學生文稿  $\Box$ 提交至 National Taiwan Univer... 學生文稿 m 提交至 National Taiwan Univer. 墨牛文稿  $\Box$ 提交至 National Taiwan Univer... 學生文稿 提交至 National Taiwan Univer... m 學生文稿 全部複原

秀出所有相似來源和百分比

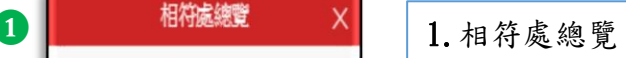

相符處總覽側面板開啟,列出所有的文稿相符處。依 不同顏色和數字去標示和網頁/期刊/學生論文相似處 和各佔多少百分比。另可選取您想檢視的某相符處。

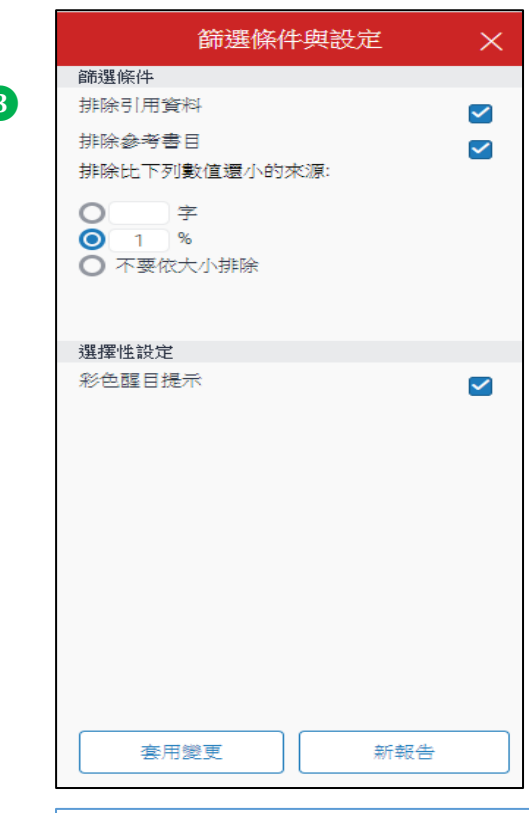

3.篩選條件與設定 可排除參考書目和引用資料,或是少 於特定字數或特定單字百分比來源。 點選[套用變更]以確認此變更。這將 重新產生相似度報告。 若您認為 Turnitin 資料庫可能新增 內容(網站、期刊文章,或甚至是另 一位學生的文稿),而這可能會影響 文稿的相似度分數,可點選[新報告] 去產生新的相似度報告。 4.檢視/復原排除來源

列出曾排除的相似來源,若要還原清 單中已排除的來源,點選[復原]或是 [全部復原]按鈕。

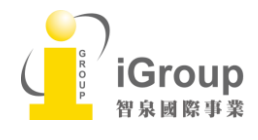

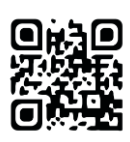

### <span id="page-22-0"></span>評分工具列

**❶**

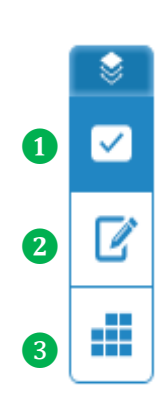

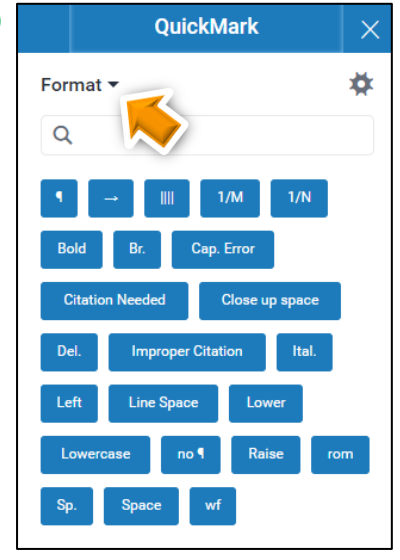

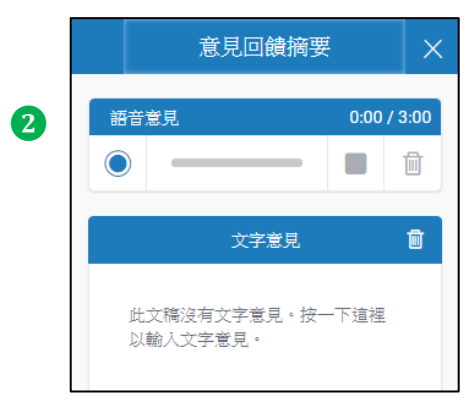

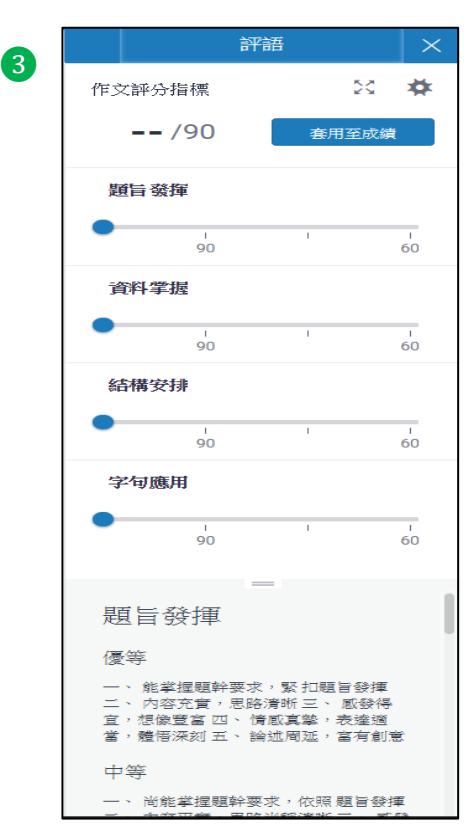

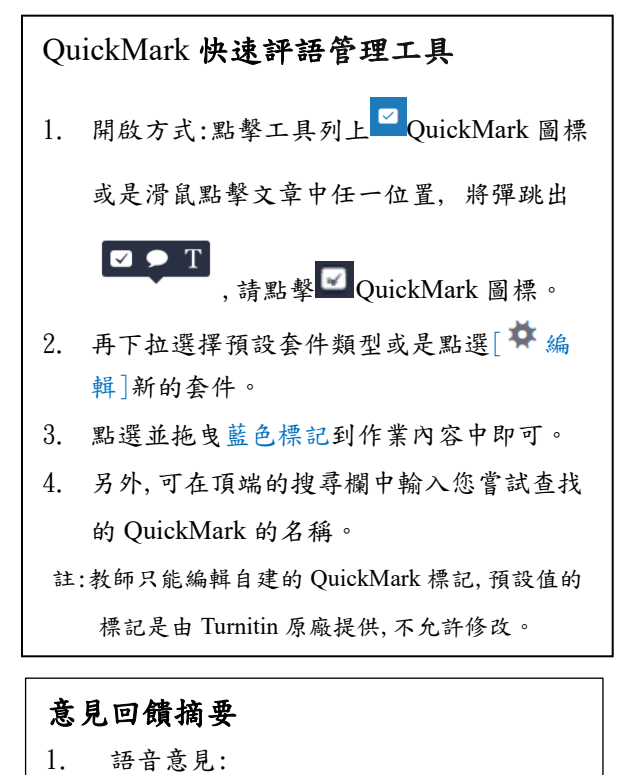

- 教師可錄音三分鐘語音意見
- 2. 文字意見 教師可寫入 5000 字文字意見

#### 評語:

教師點選[ 編輯]套用評分表格後,每個評分 項目用藍色滑桿向右向左評分,再點擊[套用至 成績],將會自動計算總成績,讓學生了解需改 進寫作的方向。

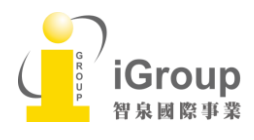

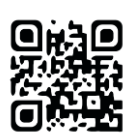

<span id="page-23-0"></span>e-rater®英文文法檢查是由 ETS 開發, 自動檢查文章中疑似有英文文法、技術、風格和拼 寫的錯誤。點擊工具列紫 @ 色圖標,約等候一分鐘,會自動提供回饋給學生和教師。 註: ETS *e-rater* 檢查有 64,000 個字符限制 。超過此限制的論文不符合接受語法檢查的條件。

### < ETS 側面板介紹>

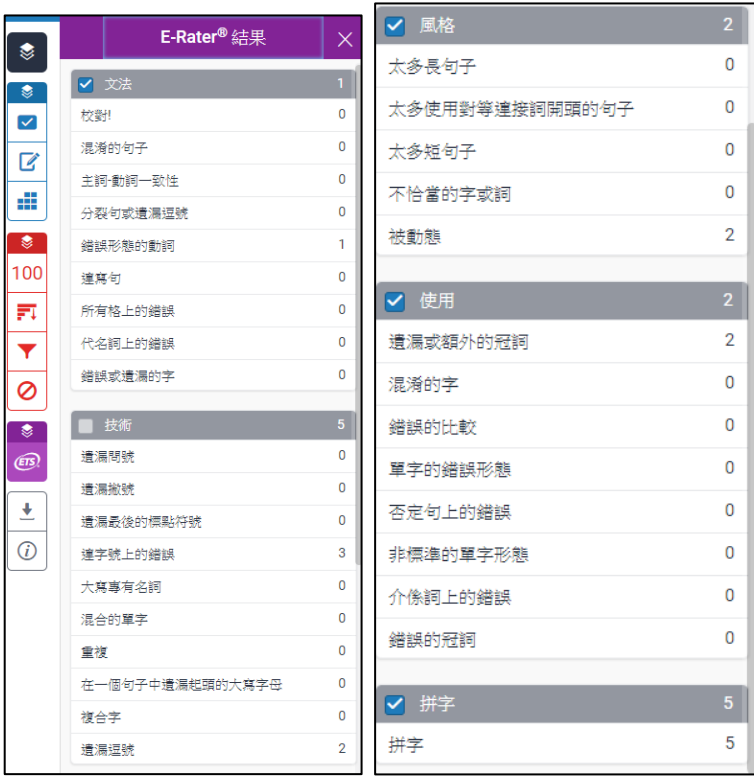

### <隱藏反饋類別>

e-rater® 側邊欄顯示每個反饋類別及標記的數量。可透過取消選中類別名稱旁邊的核選方 塊,可以從文件中隱藏類別的標記。

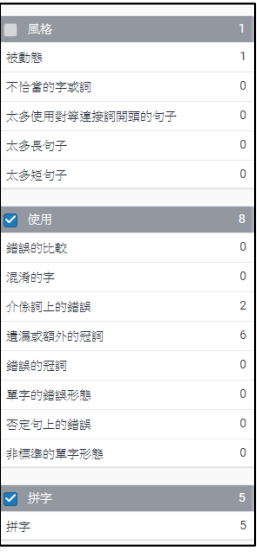

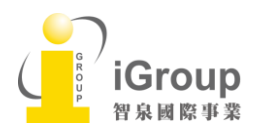

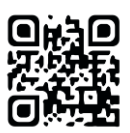

### <檢視、新增意見和去除標記>

通過點擊標記,可以檢視*®e-Rater* 標記英文錯誤處。教師也可以在文框中新增個人修改意見, 若要刪除老師新增的意見,請返回標記,在文框中點擊,然後按鍵盤上的 Delete 鍵或是 Backspace 鍵刪除內文即可。若要消除 e-Rater 標記,請點擊[去除]以消除標記。

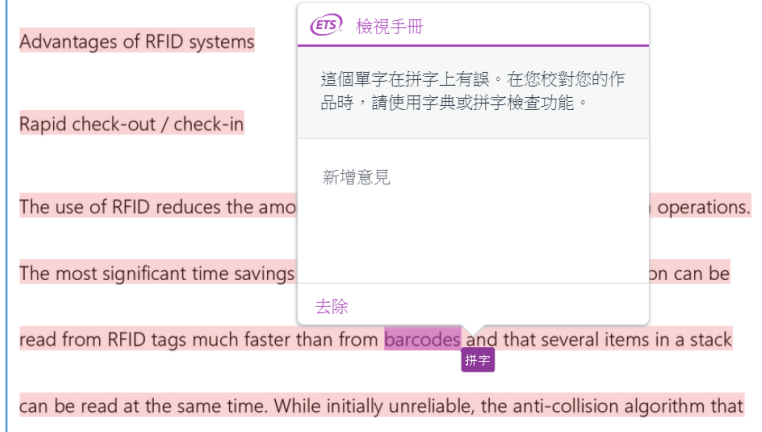

如果您選擇解除任何 *e-Rater* 標記,則側面板的頂部將追蹤解散標記的數量。您可以通過點 擊[全部顯示]按鈕來恢復所有被拒絕的標記。

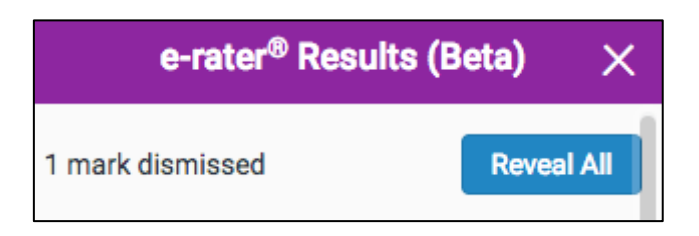

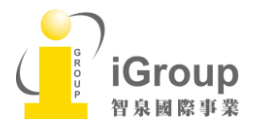

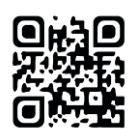

## <span id="page-25-0"></span>下載報告

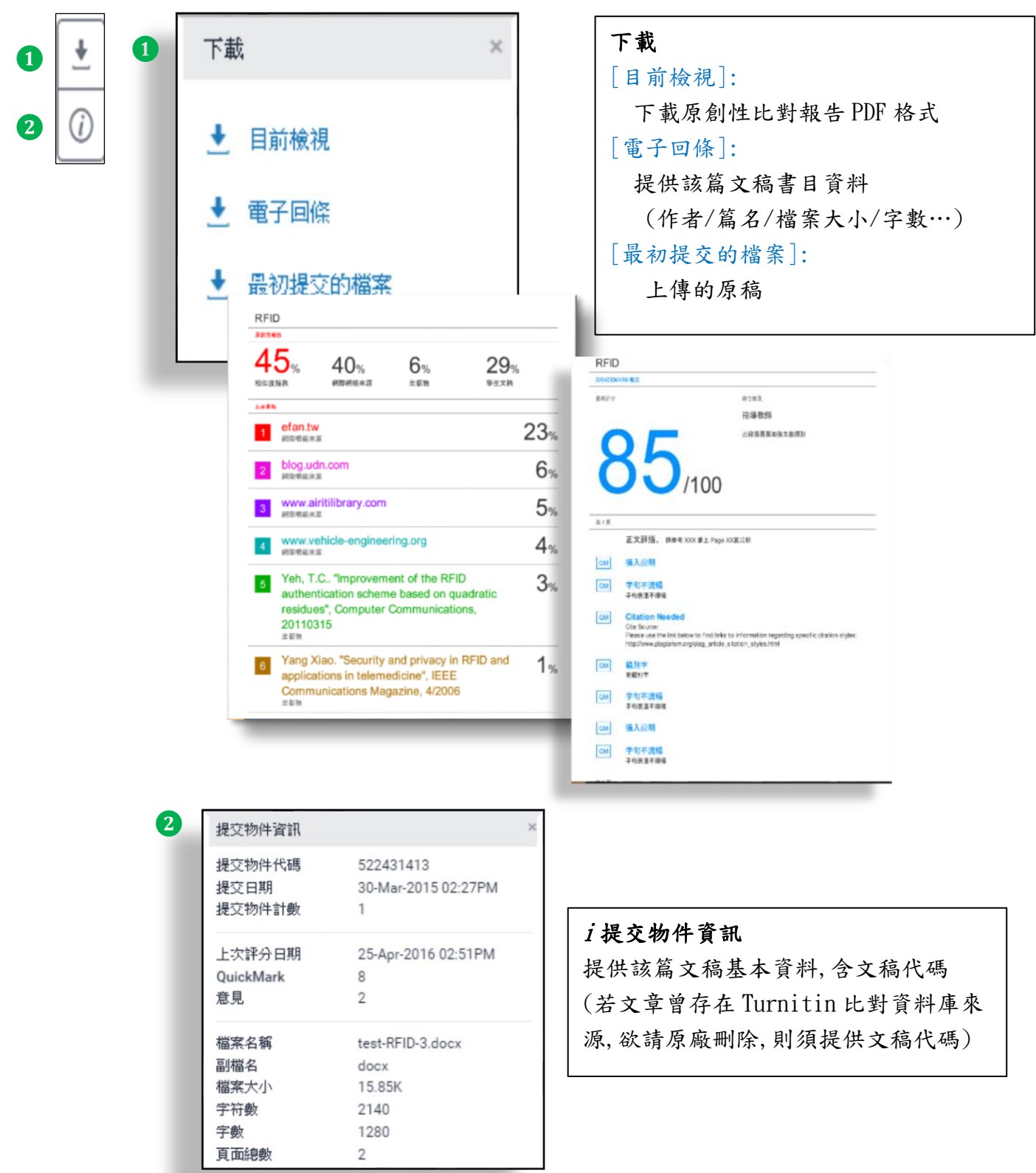

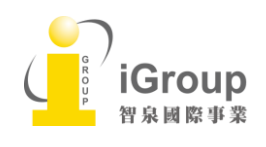

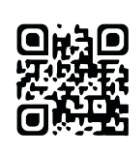

## <span id="page-26-0"></span>單元十、檢視原創性報告

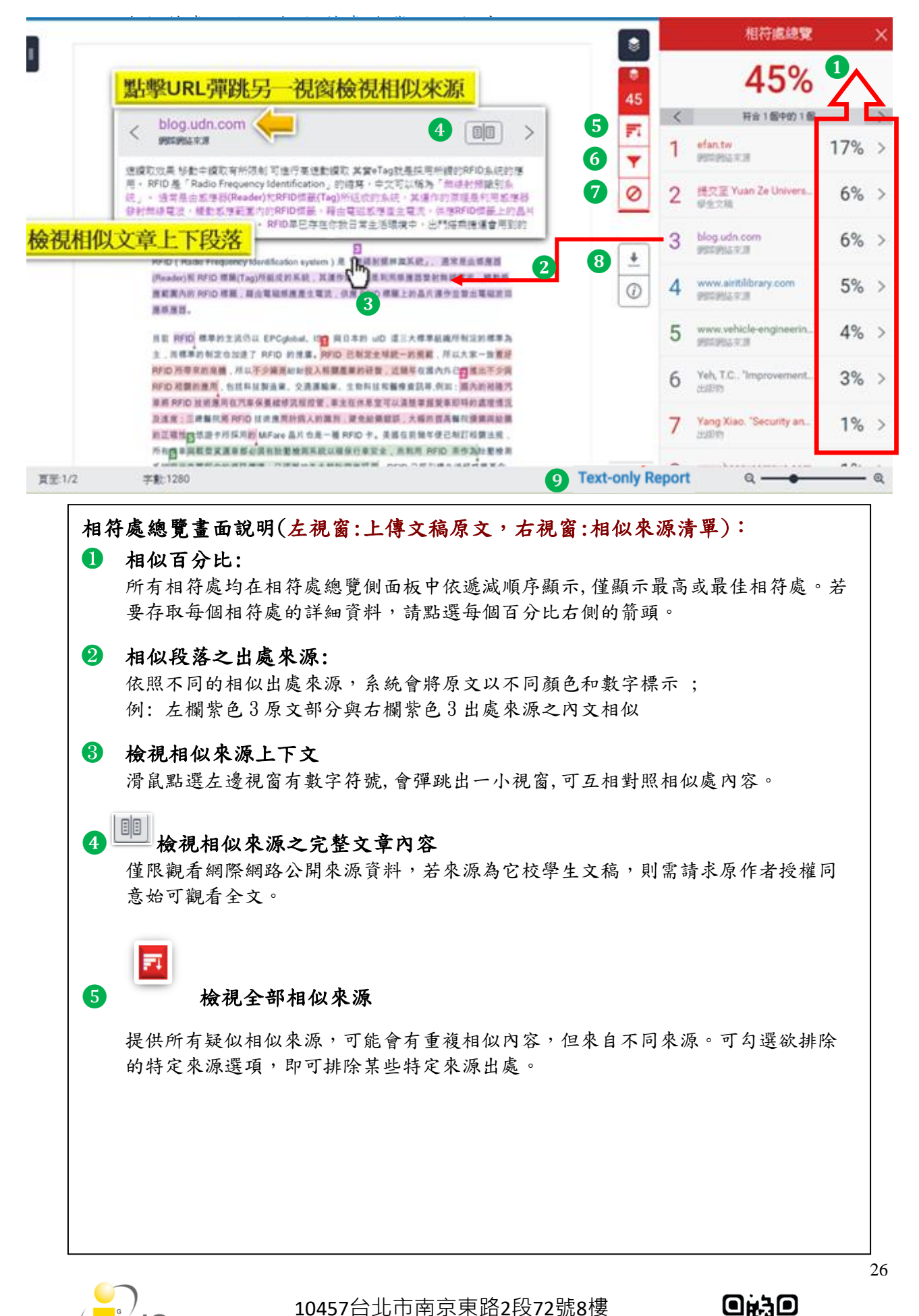

Tel: 02-2571-3369 | Fax: 02-2571-3119 [http://www.igroup.com.tw](http://www.igroup.com.tw/)

roun 泉國際事業

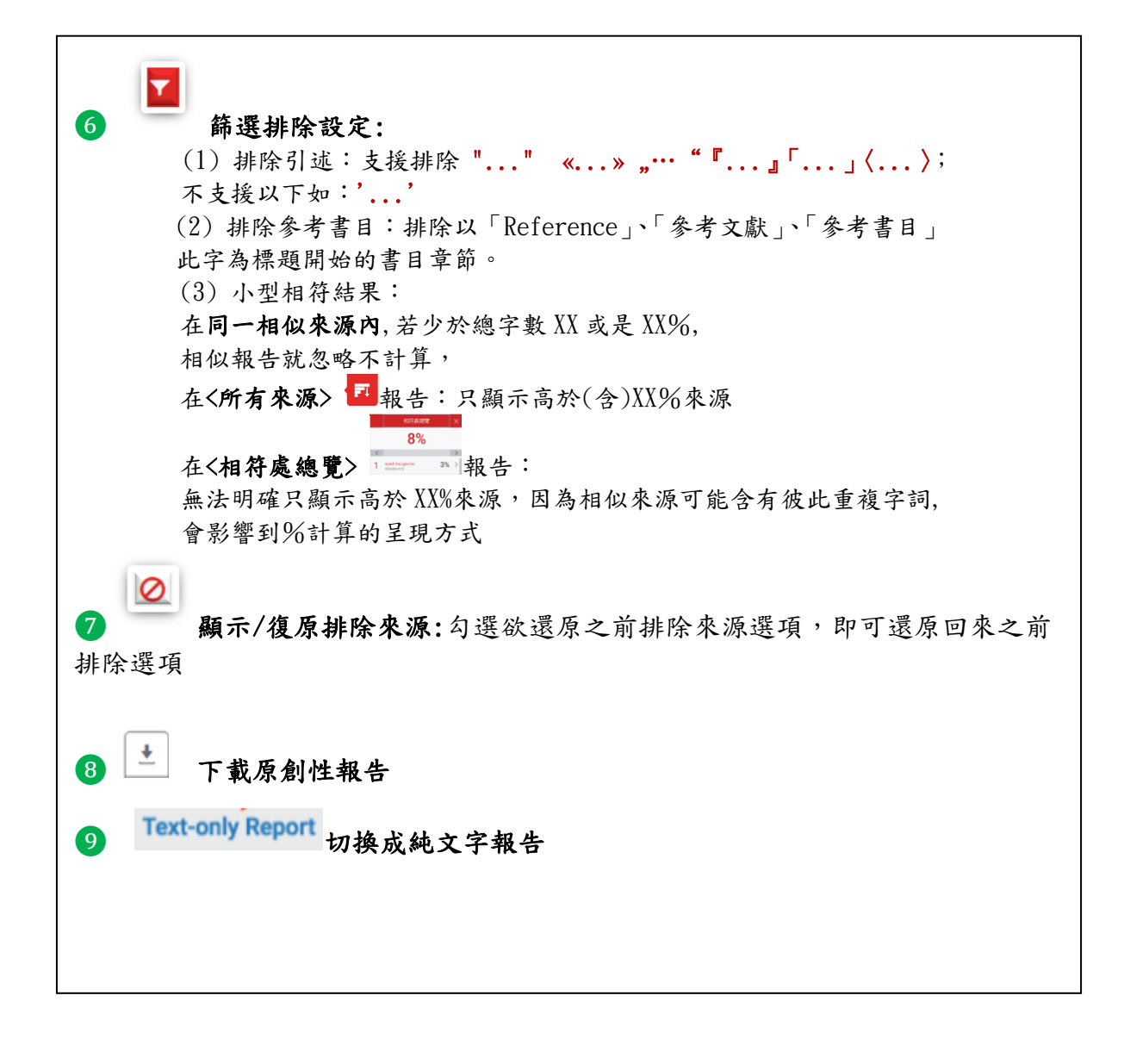

### <span id="page-27-0"></span>排除相似來源

### <透過[相符處總覽]排除來源>

1. 若要使用[相符處總覽]側面板從相似度報告中排除來源,請從相似度工具列中點選紅 色的數值相似度分數。

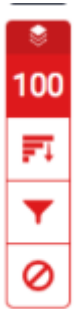

2. 所有相符處將顯示在[相符處總覽]側面板中。

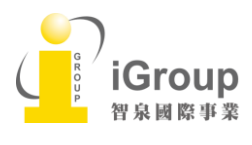

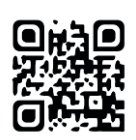

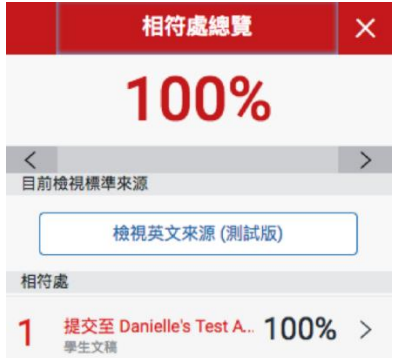

3. 若要存取每個相符處的詳細資料並排除來源,請點選相關相似度百分比右側箭頭。

 $100\% >$ 

4. 在相符處明細側面板的底部,點選[排除來源]按鈕。

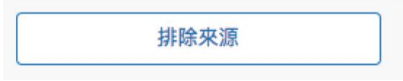

5. 使用核取方塊來選取您要從文稿相似度報告中排除的來源,再點選 [排除]按鈕。

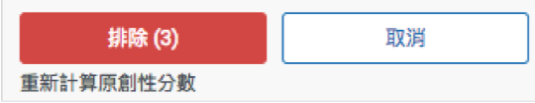

備註:點選[排除(X 個)]按鈕後,將重新計算相似度分數。

### <透過「所有來源」排除來源>

1. 若要使用[所有來源]側面板從相似度報告中排除來源,請從相似度工具列中點選圖 表圖示。如果相似度層之前處於非使用中狀態,則現在將處於使用中狀態,醒目提示 文稿上的所有相符處。

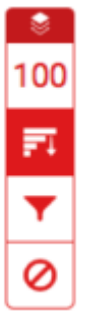

2. 點選[所有來源]側面板底部的[排除來源]按鈕。

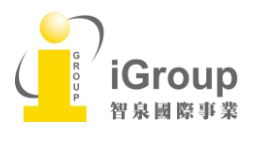

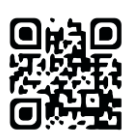

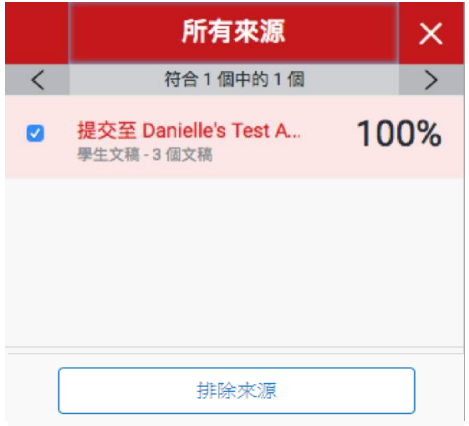

3. 使用核取方塊來選取您要從相似度報告中排除的來源。

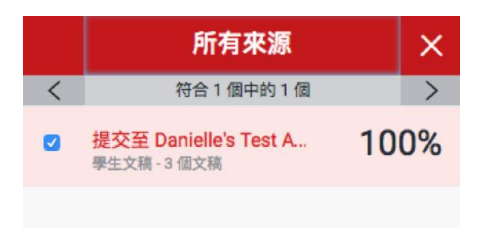

4. 點選[所有來源]側面板底部的紅色[排除(x 個)]按鈕。該按鈕將提供您選擇要排除 的來源計數。或者,點選取消按鈕以清除選取項目。

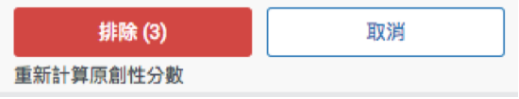

備註:點選[排除(X 個)]按鈕後,將重新計算相似度分數。

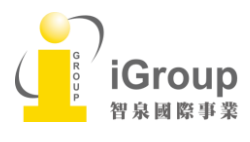

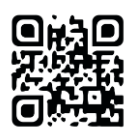

1. 從相似度工具列中點選紅色的排除圖示。

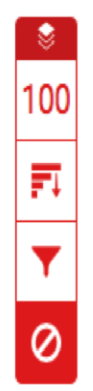

2.

2a. 如果您尚未從相似度報告中排除任何來源,已排除的來源側面板將顯示此報 告尚未排除任何來源。

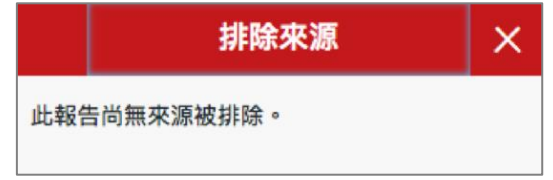

2b. 如果您已從相似度報告中排除來源,您可以在已排除的來源側面板中找到已 排除的來源清單。

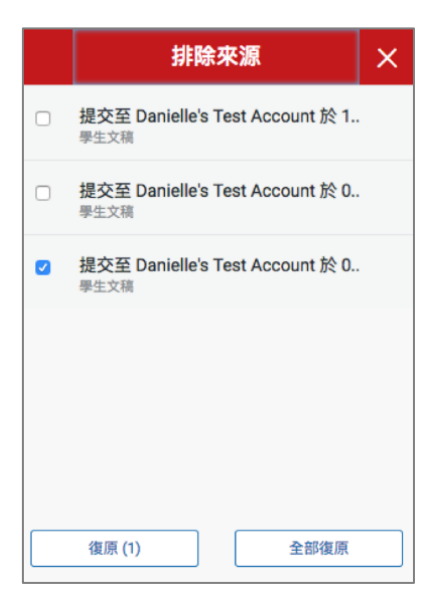

3.

3a. 若要僅還原部分已排除的來源,請使用核取方塊來選取相關來源。 點選[還原]按鈕以繼續。

3b. 若要還原清單中所有已排除的來源,請點選[全部還原]按鈕。

備註:您無需重新整理相似度報告即可看到所有還原項目。

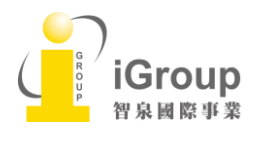

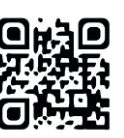

## <span id="page-31-0"></span>單元十一、作業評語和評分表

老師對學生作業的建議與評語,分為如下種類:

滑鼠點擊右邊原始文章視窗,會彈跳出一意見工具列■●■

請點選擇所需要使用的工具後, 可在空白處直接輸入對此份文稿的建議

### 1. Comments 建議  $\Box$ :

 點選泡泡對話框後輸入對此文章的建議,框旁會顯示老師的姓名的縮寫。 老師亦可將該建議設定成常用評語,請按文字框下方[轉換至 QuickMark]。

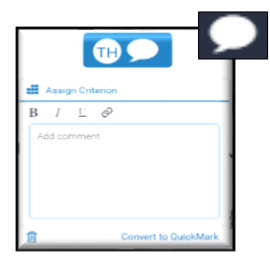

2. inline comments 內文眉批

點選 T 圖案將出現藍色空白文字框,老師可以輸入建議或感想

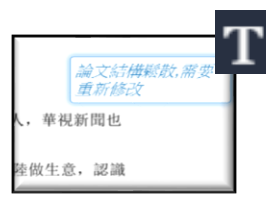

### 3. QuickMark comments 快速反饋評語

老師將預設(或是自建)的評語,使用拖曳方式將評語放置在文章空白處

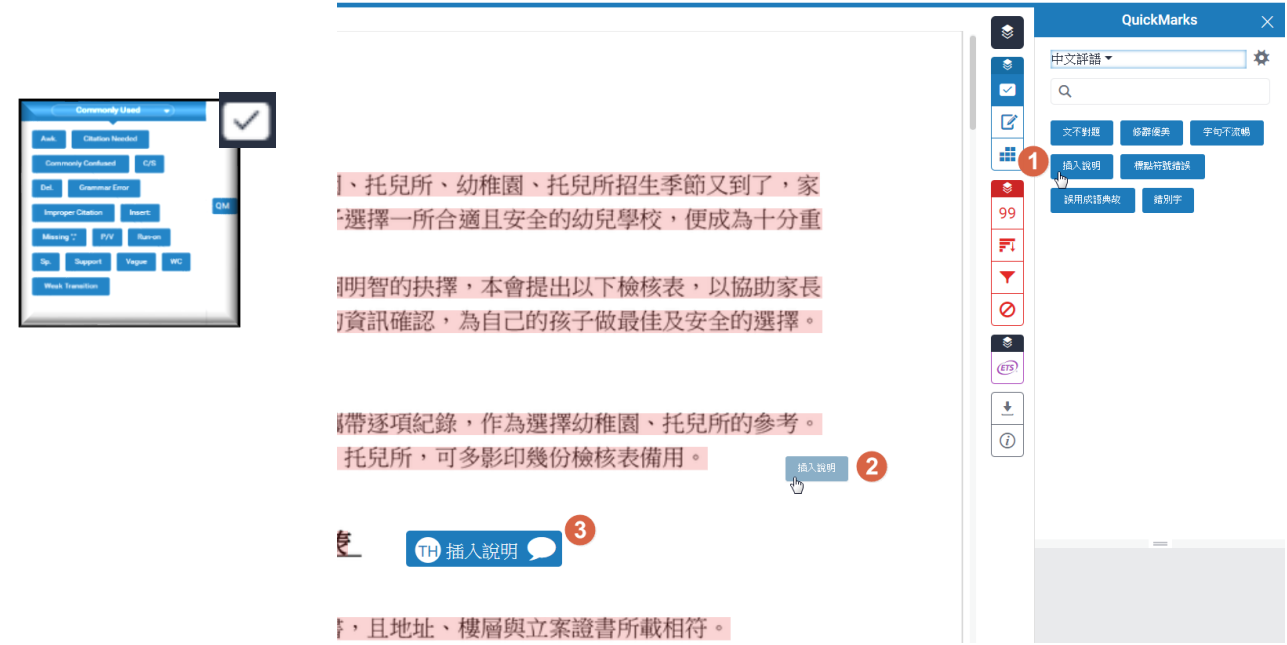

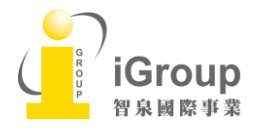

10457台北市南京東路2段72號8樓 Tel: 02-2571-3369 | Fax: 02-2571-3119 [http://www.igroup.com.tw](http://www.igroup.com.tw/)

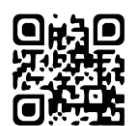

31

## 4. Feedback Summary 意見回饋摘要

- (a) 語音意見: 老師可做 3 分鐘長度的語音評論留言
- (b) 文字意見: 老師可輸入 5000 字元長度的文字評論

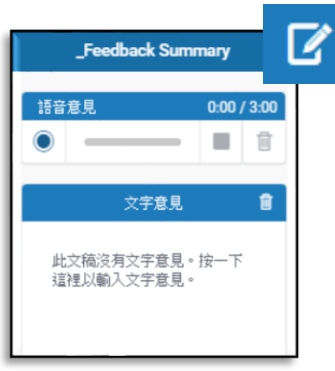

## 5. Rubric scorecards 評語與評分表:

 老師可利用預設評分套件或是自行建置一新的評分表去評論學生作業, 而學生可藉由評分規則去了解其作業的優缺點,朝不足處去修改寫作。

a. 套用預設評語或是評分表 點選評語下方的[ 第編輯]進入評語設定。若要選擇評語或評分表類型,請點選左上方

選單,選擇所需要的評語或評分表格類型,最後在左下方[開啟]附加至作業。

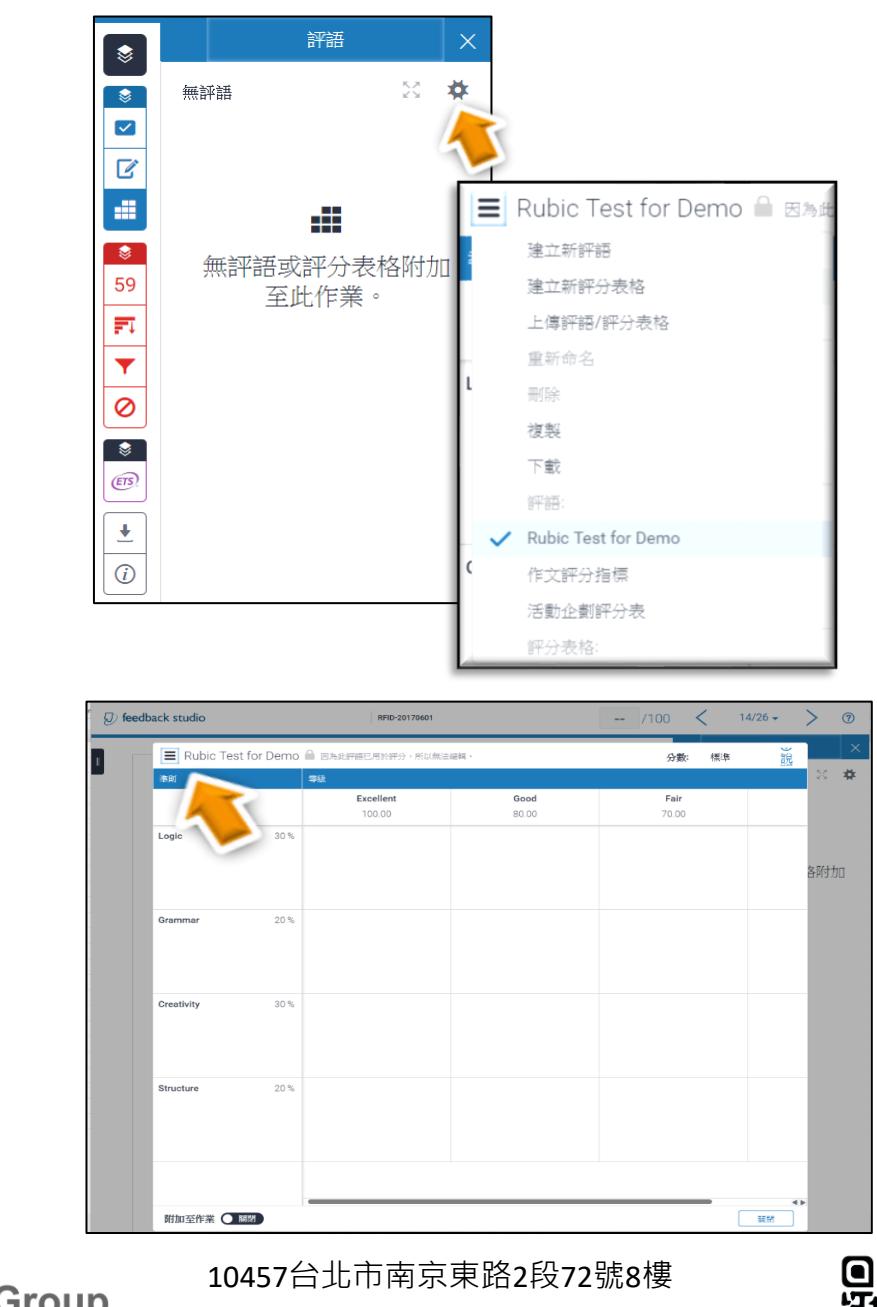

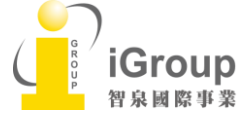

Tel: 02-2571-3369 | Fax: 02-2571-3119 [http://www.igroup.com.tw](http://www.igroup.com.tw/)

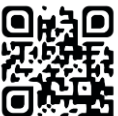

b. 建立新評語:

下拉 = 選單中點選[建立新評語]去建立一新評語。左上方輸入評分表名稱;右上方 [分數]選單依需求選擇[標準/定性/自訂];左邊欄位是輸入欲評分之準則和百分比;上 方列是輸入分數級距;中間儲存格輸入該分數說明。

全部輸入完畢後請按右下方 [儲存]去儲存評語,然後在左下方[開啟]附加至作業。

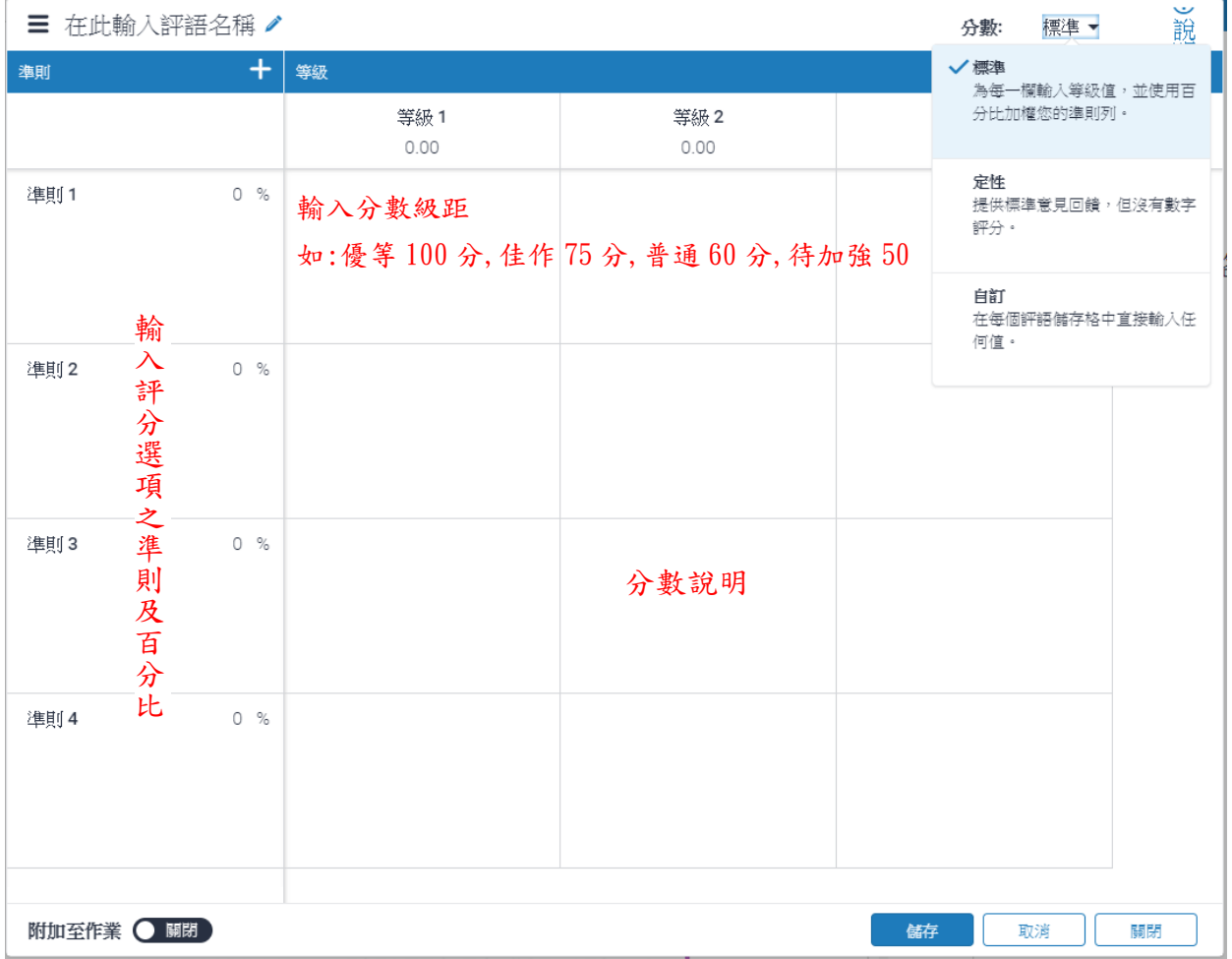

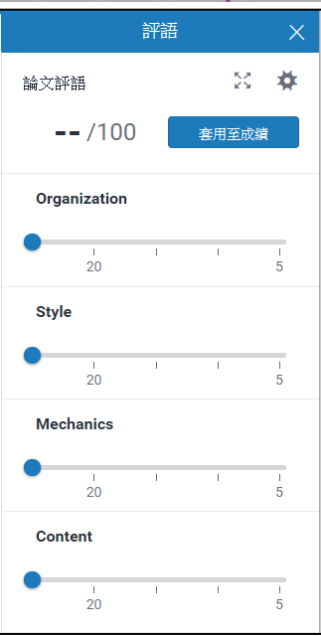

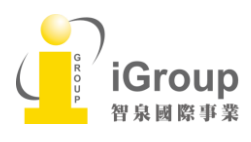

10457台北市南京東路2段72號8樓 Tel: 02-2571-3369 | Fax: 02-2571-3119 [http://www.igroup.com.tw](http://www.igroup.com.tw/)

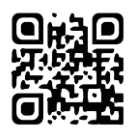

33

c. 使用評語或評分表:

套用某一評分表後,每個評分項目老師可用滑桿上藍色圓點向右或向左評 分,再按[套用至成績],系統將會自動計算作業總成績。

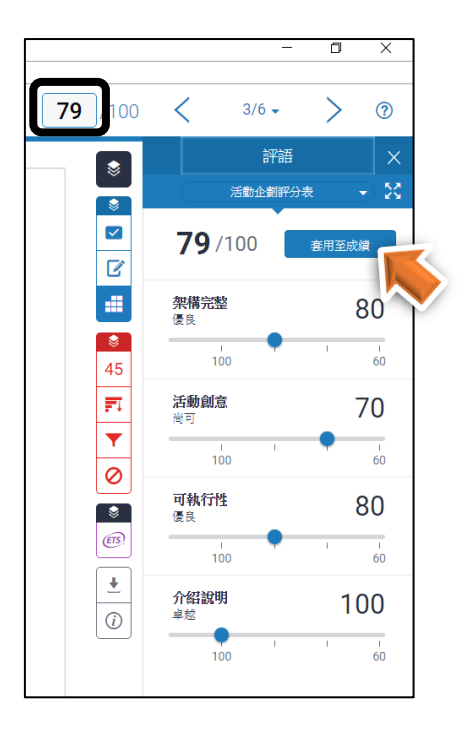

d. 上傳評語/評分表格

可以從 Turnitin 官網 [http://www.turnitin.com/en\\_us/community/teaching-tools?limitstart=0](http://www.turnitin.com/en_us/community/teaching-tools?limitstart=0) 下載公用的 評語或評分表,或是老師自建 excel 格式的評分表上傳

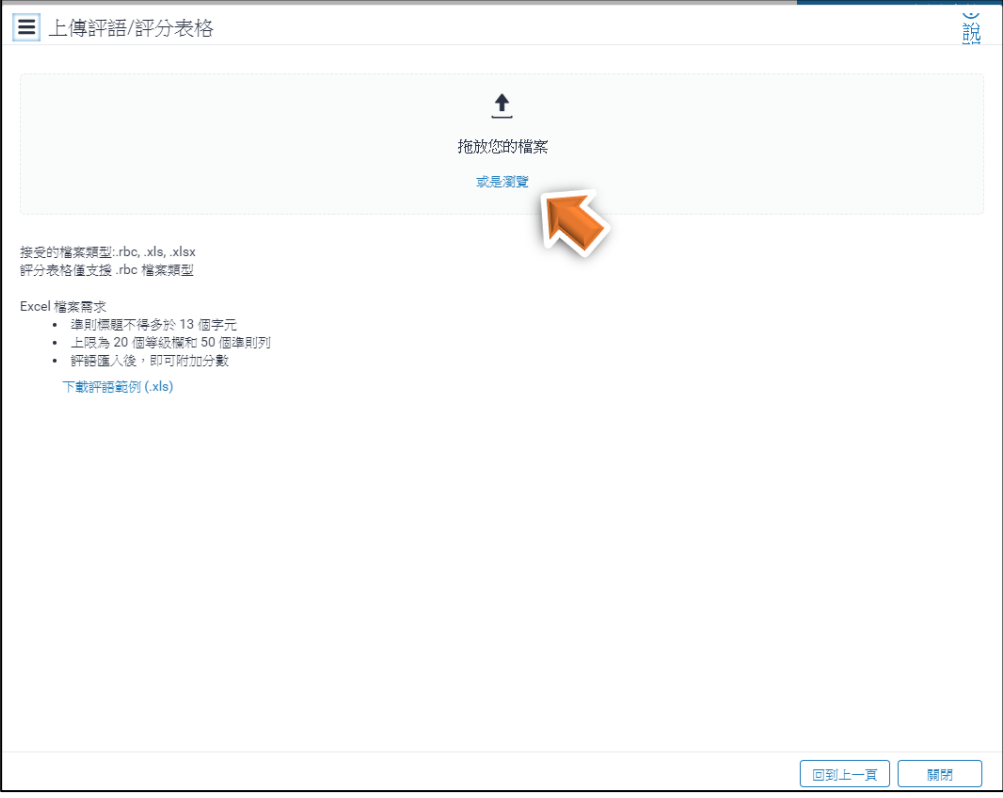

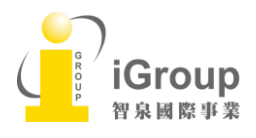

10457台北市南京東路2段72號8樓 Tel: 02-2571-3369 | Fax: 02-2571-3119 [http://www.igroup.com.tw](http://www.igroup.com.tw/)

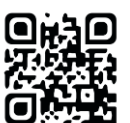

34

## <span id="page-35-0"></span>單元十二、報告下載

點選 → 並選擇[目前檢視],則會下載 PDF 檔格式的報告,如下為報告參考範本。

除了原創性報告顯示相似度%之外,若教師有針對內容作評分與評語,亦會顯示。

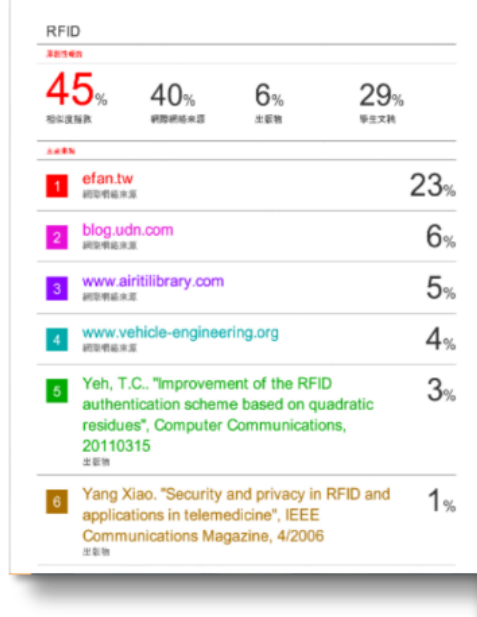

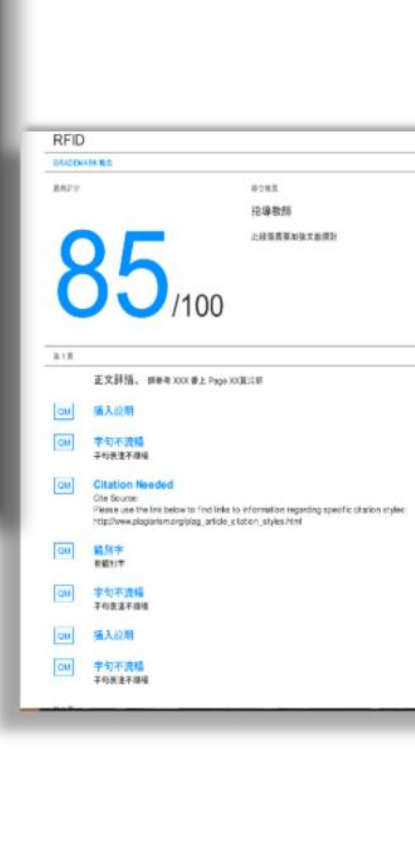

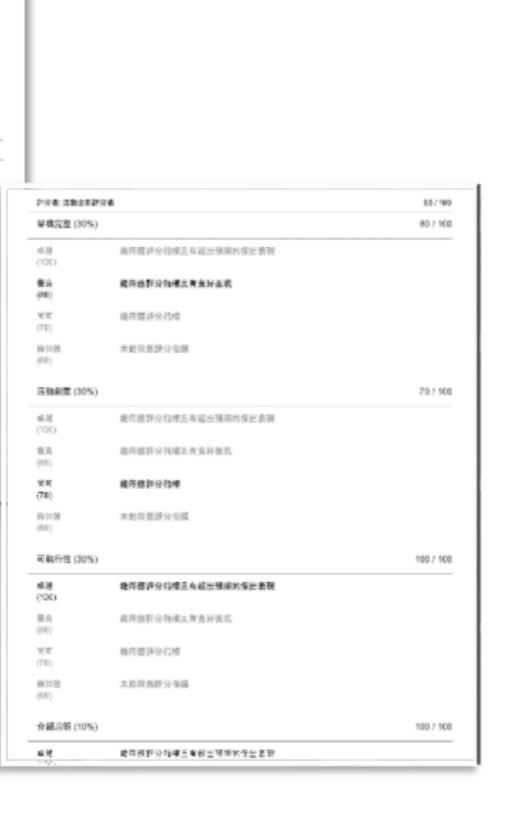

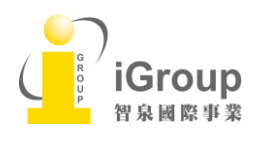

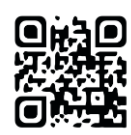

### <span id="page-36-0"></span>步驟一、建立助教帳號和附屬課程

### <由指導教師建立助教帳號和附屬課程>

1.指導教師點在『所有課程』頁籤的右下方點選『新增課程』

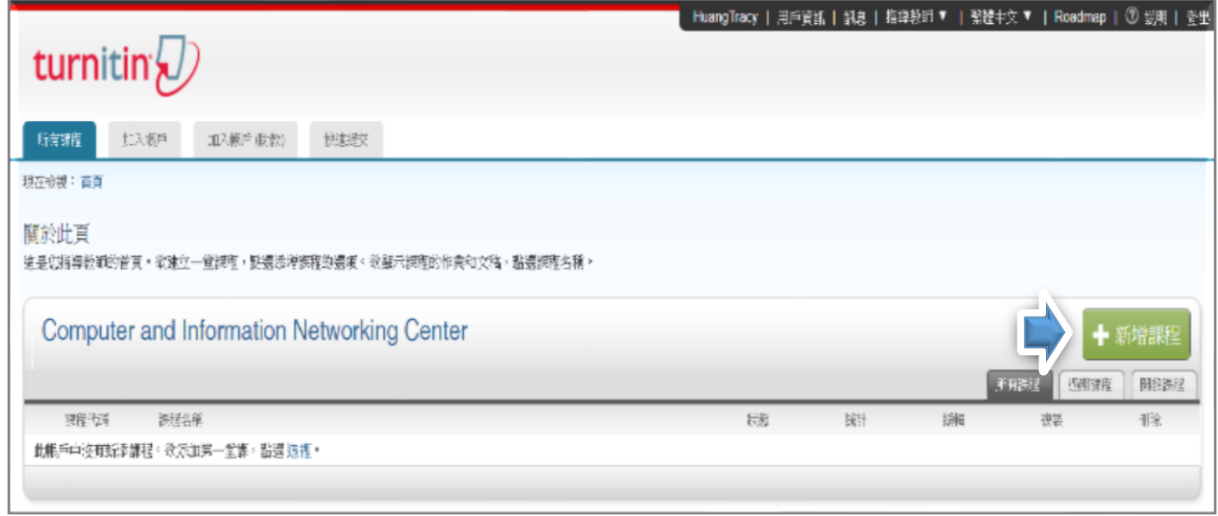

2.建立課程類型時,務必選擇『主課程』,其餘按照課程狀況輸入

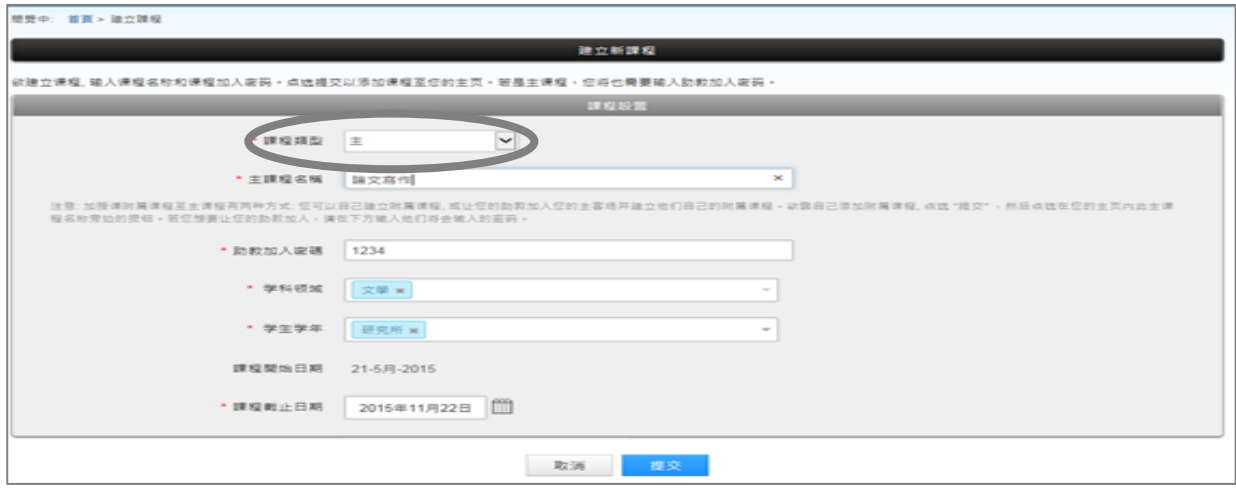

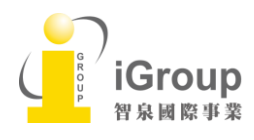

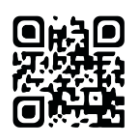

3.若新增成功,系統會跳出一個提醒的小視窗,提供該課程代碼和註冊密碼。請將此資訊提供 給助教去管理該課程

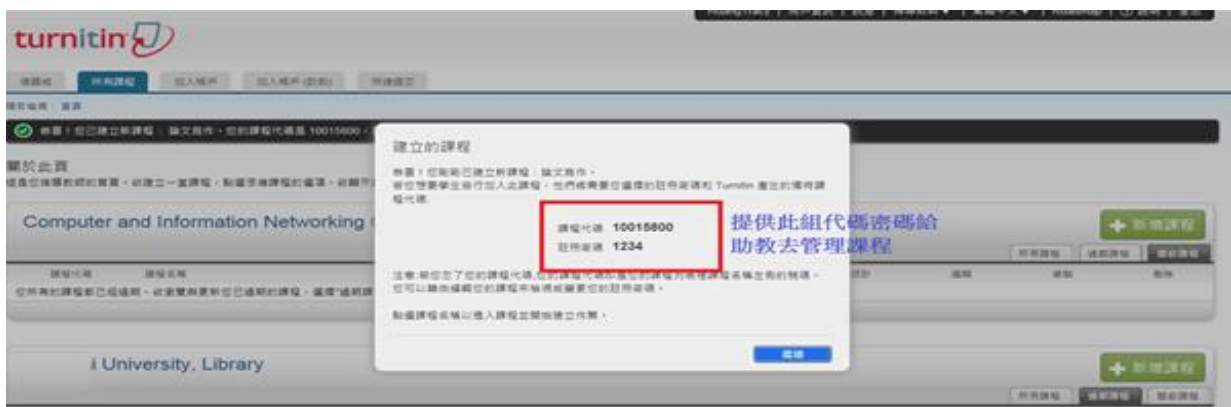

### 4.新增助教資訊和附屬課程

(1)點選課程名稱旁邊的『段落』,進入建置助教資訊畫面

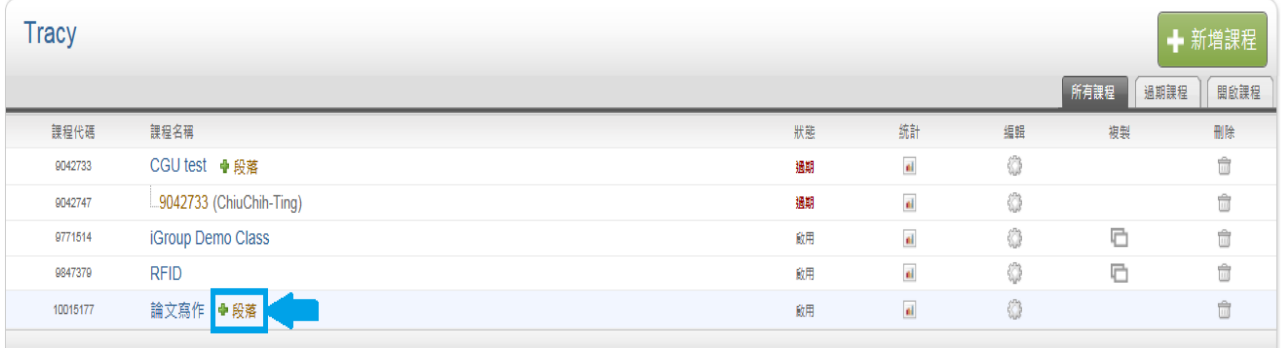

### (2)輸入助教姓名和 email 信箱

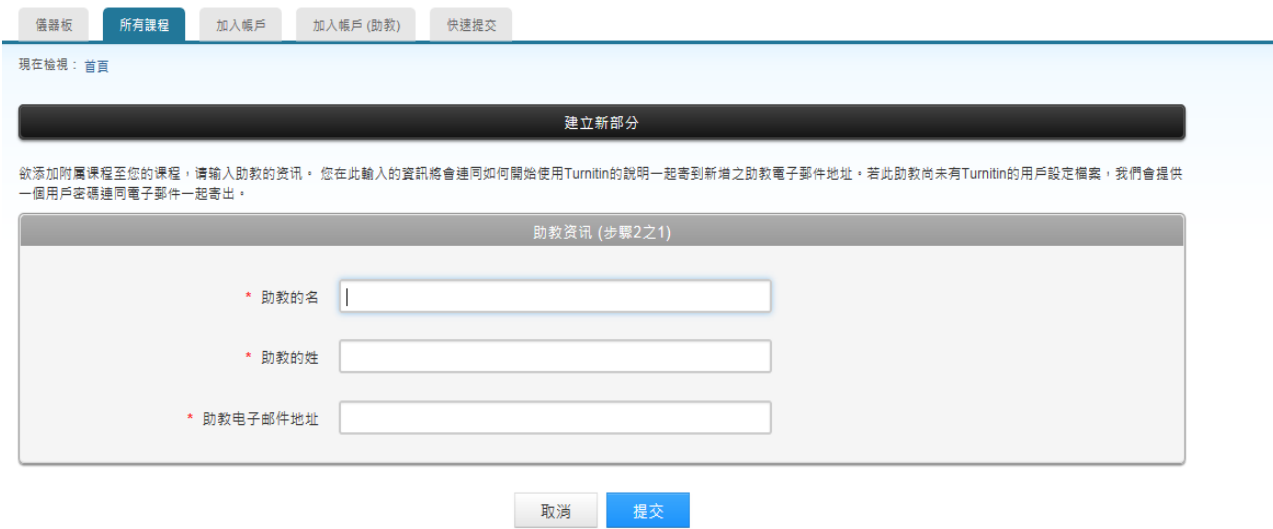

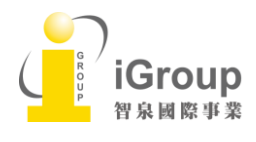

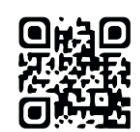

(3) 由指導教師直接建立附屬課程資訊(輸入課程名稱和密碼)

建立新部分 在下方為您的附屬課程輸入資訊,包括附屬課程加入密碼和可選擇的附屬課程名稱/號碼。學生將需要您的附屬課程加入密碼和附屬課程代碼以加入您的附屬課程。附屬課程名稱和號碼為可選擇 胎。 附属妊娠資訊 (参照222) 附属课程名称或号码 \* 附属课程加入密码 取消 提交

#### (4)新增成功附屬課程資訊後,將會在主課程下方出現附屬課程名稱和助教姓名

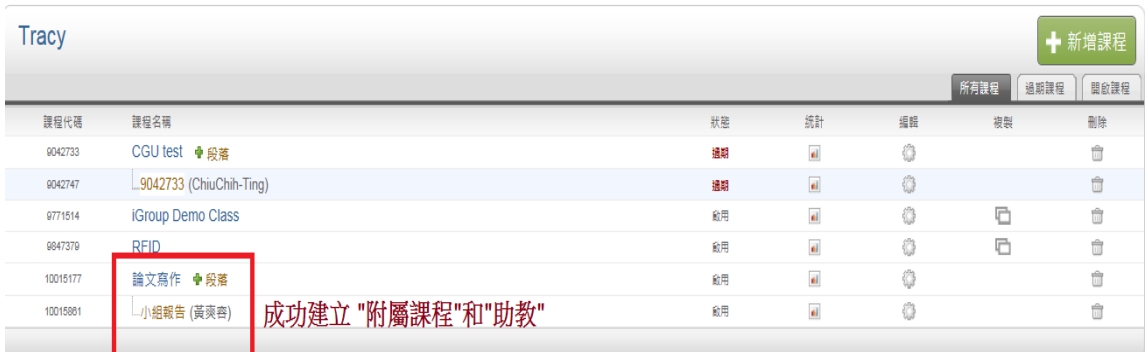

#### (5)啟用通知信: 助教將會收到通知,被指導教師指派為助教去管理該課堂的學生作業

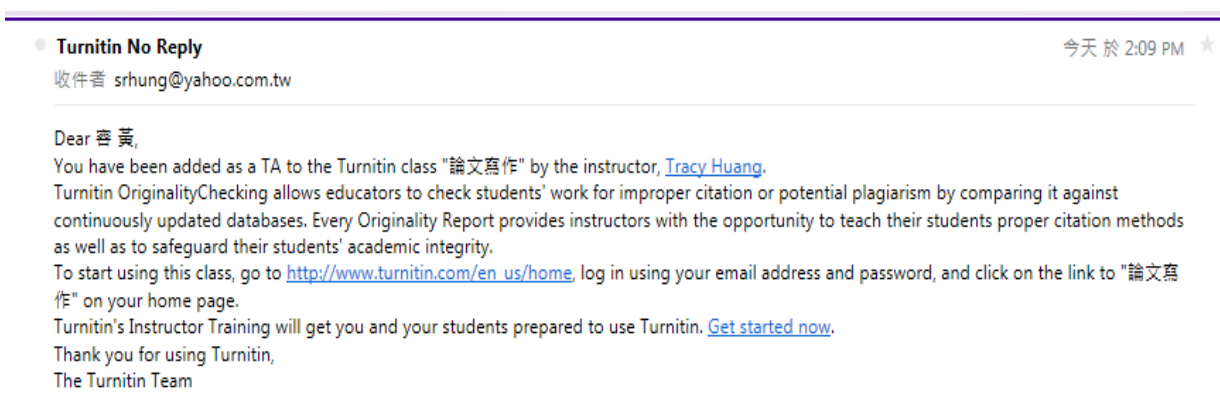

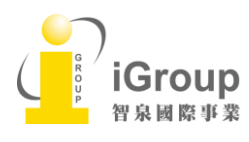

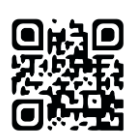

### <由助教自行建立附屬課程>

1. 若指導教師只有指定助教,但未開立附屬課程名稱 請助教登入帳戶後,請在左上方工具頁籤點選『加入帳戶(助教)』,並輸入指導教授提供的 主課程之代碼和密碼

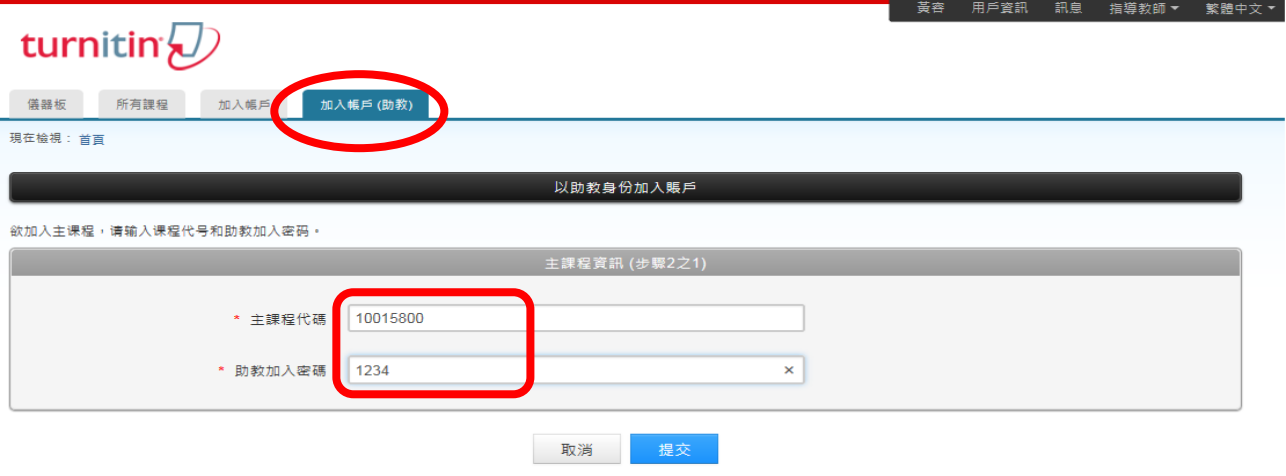

#### 再填入助教協助之附屬課程名稱和密碼

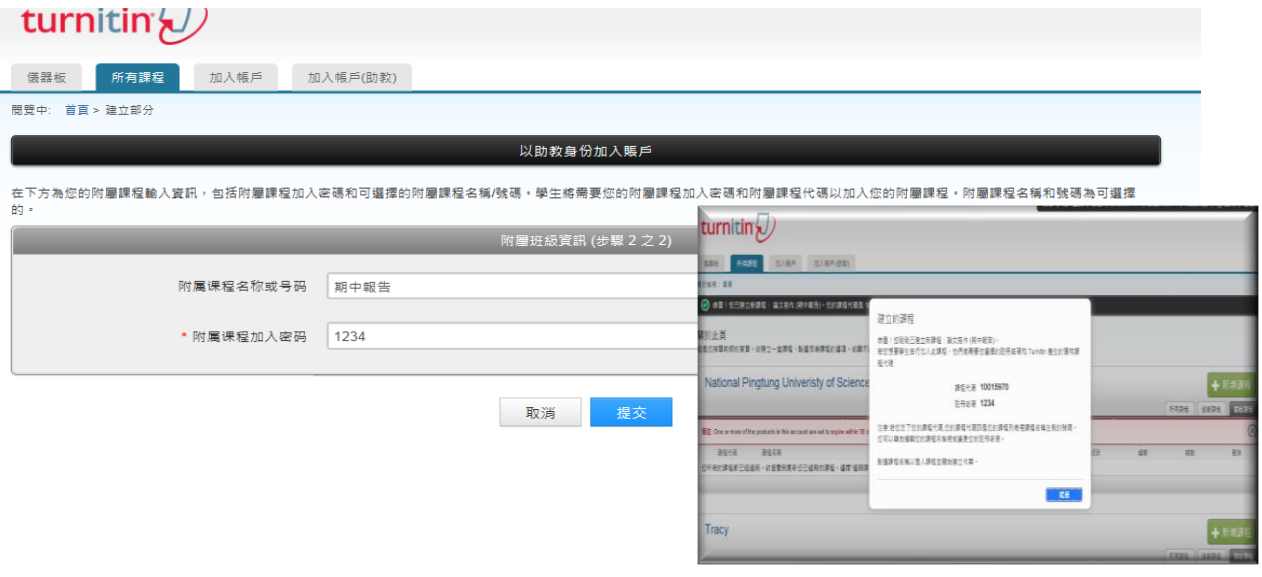

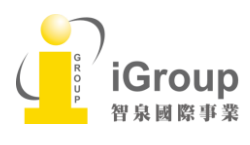

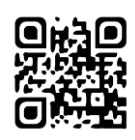

### 步驟二、助教管理附屬課程

1. 助教點選指導教授的課程名稱後,代替老師執行❶新增學生名單 和❷新增作業

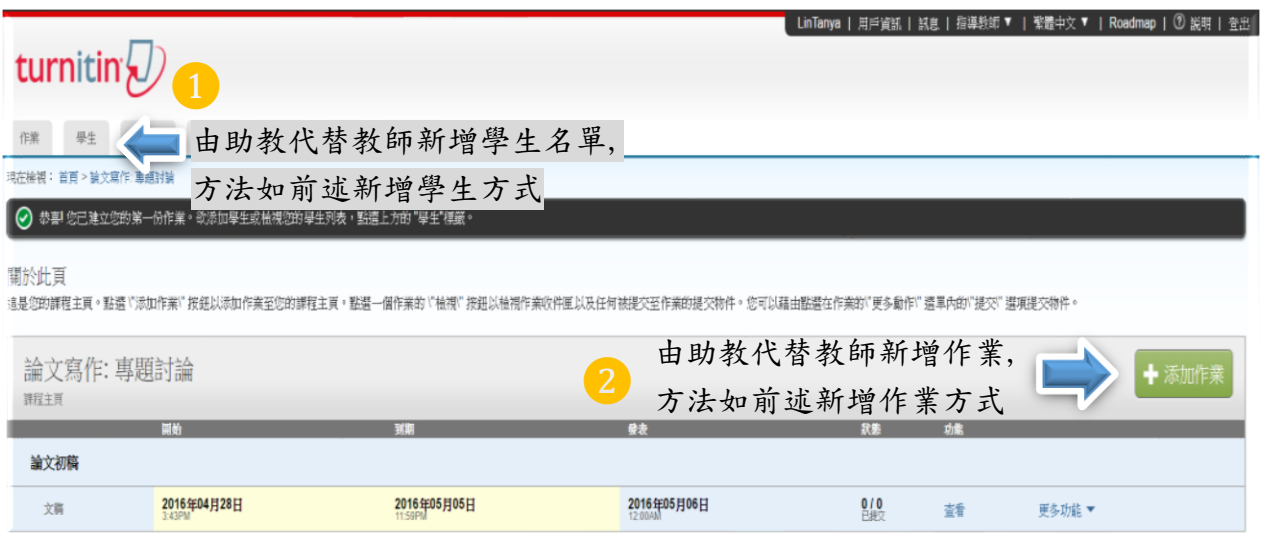

2. 學生帳戶畫面: 學生看到助教姓名和課程名稱

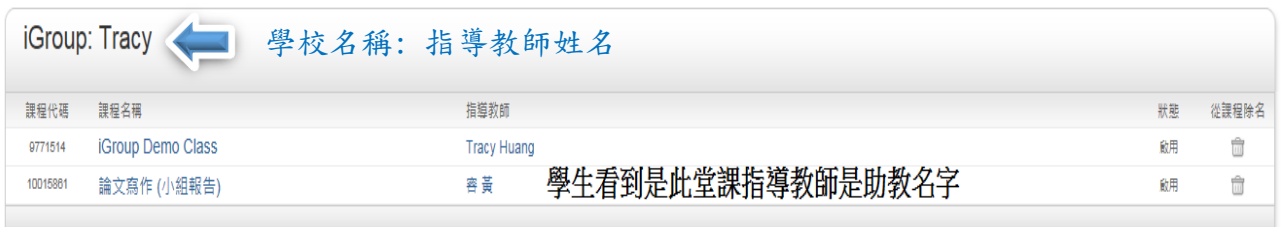

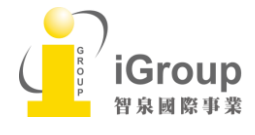

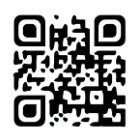

## 步驟三、修改助教資訊

請在所屬課程右邊,點選『 編輯』符號, 重新編輯助教資訊

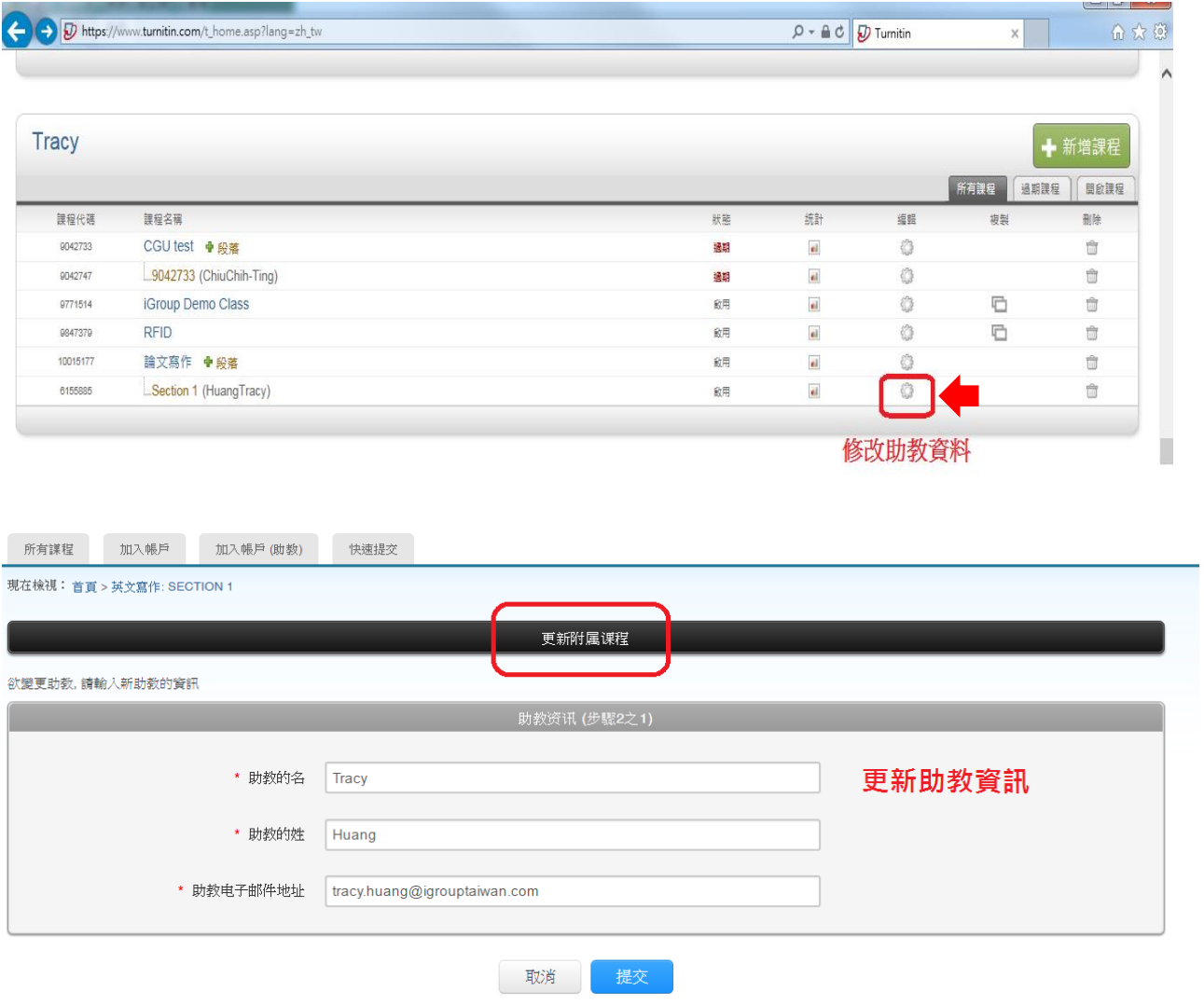

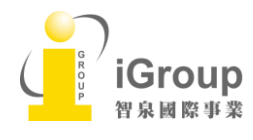

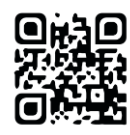

### 步驟四、主課程修改為標準課程

若指導教師並無意建置助教管理課程,誤將課程設定為主課程時:

請在主課程右邊,點選『 編輯』符號, 更新課程資訊後,點選右下角『壓縮至標準課程』,即 可將主課程還原回標準課程。

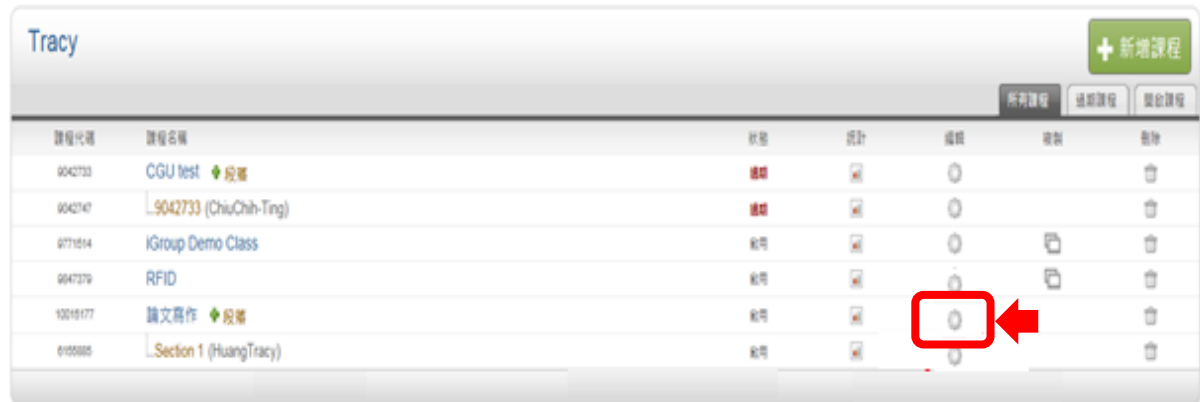

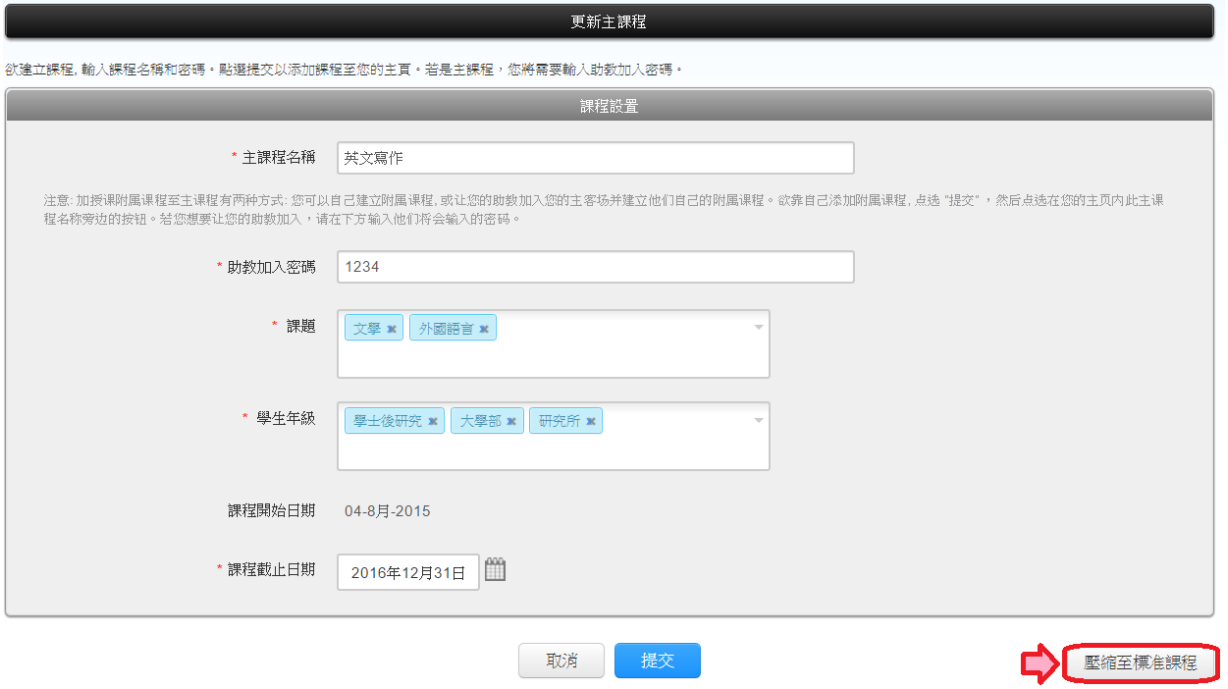

請注意:若主課程下有兩個以上附屬課程,只能用 刪除方式將錯誤的附屬課程刪除,避免影響 另一個附屬課程

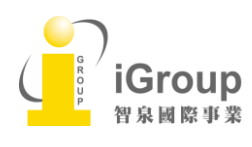

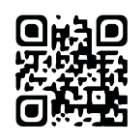

## <span id="page-43-0"></span>系統安全需求

## 系統需求

- Microsoft<sup>®</sup> Windows<sup>®</sup> Vista Service pack 1, Windows® 7, 8 and 10, Mac OS X v10.4.11+, ChromeOS
- 3GB of RAM or more
- 1024x768 display or higher
- Broadband internet connection
- Firefox 15+, Chrome 23+, Safari 5+, Internet Explorer 11
- Internet browser set to allow all cookies from Turnitin.com/TurnitinUK.com
- Javascript enabled

## 安全設定

在您的瀏覽器安全網域設定處,請輸入如下兩網址:

- http://www.turnitin.com
- https://www.turnitin.com
- 為了能收到來自 Turnitin 郵件,請您確認如下郵件地址沒有被系統擋住或是歸為垃圾郵件:
	- @turnitin.com
	- @turnitinuk.com
	- @iparadigms.com

為了能成功使用 Turnitin, 請確認您的瀏覽器或是防毒軟體沒有擋住如下網址:

- \*.turnitin.com
- \*.turnitinuk.com
- \*.edgecastcdn.net
- ssl.google-analytics.com
- ajax.googleapis.com
- cdn.uservoice.com

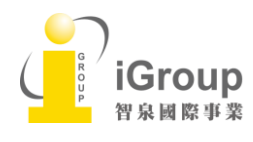

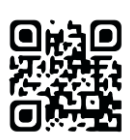

### <span id="page-44-0"></span>Turnitin 常見問題:

#### 1. Turnitin 可以幫我做什麼事?

A: Turnitin 可以幫您的論文與各類電子資源(如:期刊、資料庫、電子書與開放網頁..等)進 行原創性比對,讓您在論文發表前可以再確認是否有遺漏引用或是過度引用之疑慮,提 高論文的品質。

#### 2. 目前有多少資源在比對資料庫中?

A: 學生論文作業、公開網頁資訊、與 crossref.org 合作的期刊出版品,查詢詳細清單可至 此網址: <http://www.ithenticate.com/crossref-members>

(iThenticate 是 Turnitin 產品系列之一)

#### 3. 課程標題跟姓名可以輸入繁體中文嗎?

A: 可以,介面有中文化,可支援繁體中文。但因為電腦不易判別某些中文字,若姓名是 使用較不常見中文字,建議改採英文名字註冊。

#### 4. 如果我沒有收到帳號啟用通知信該怎麼辦?

A: (1)有可能被郵件系統誤判為垃圾信件,請先到垃圾信件夾查找;

- (2)若垃圾信件夾沒有信件,請通知管理者重新寄送通知信,或是點選首頁 [登錄], 在點選[忘了你的密碼],輸入您申請 e-mail 信箱和姓氏,秘密安全問題請點選 [忘了答案],系統會將重設密碼的提示信寄至信箱,請 24 小時內重設定密碼。
- (3)若上述方式仍沒收到,請跟單位的網管人員確認郵件系統是否有擋來自 @turnitin.com 信件? 若有,請其開放權限。

#### 5. 如果我忘記密碼或一直無法登入怎麼辦?

A: 如果您忘記密碼或一直無法登入,點選首頁 [登錄],在點選[忘了你的密碼],輸入您申請 e-mail 信箱和姓氏,輸入秘密安全問題答案,系統會請您重新設定密碼。若您忘記秘密安 全問題答案, 請點選[忘了答案],系統會將重設密碼的提示信寄至您的信箱。請務必 24 小時內重設定密碼。

#### 6. 上傳文稿時,卻發現檔案一直無法成功上傳,請問是什麼原因呢?

A: 請檢查上傳檔案格式和大小是否不符合規定: 每一檔案需小於 40 MB; 文件頁數最多 至 400 頁;純文字內容至少要有 20 字以上; 壓縮檔只支援\*.zip 。若 PDF 檔出現無法上 傳,請確認 PDF 是否為掃描檔?內文是否不允許複製貼上?請解除限制才能上傳文稿。

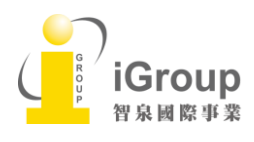

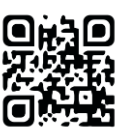

#### 7. 很久沒有出現原創性比對的比例出來,請問是什麼原因呢?

A:

- (1)有可能網路延遲,需要重新整理瀏覽器頁面。
- (2)若內容長度超過百頁,系統需較長時間去做比對,建議稍後再登入查看報告。
- (3)若學生第三次重新上傳文章之後,需等約 24 小時後才會覆蓋前一份原創性報告。
- (4)檢查教師的作業進階設定值是否有誤? 請更改正確選項
- 如: 在[為學生繳交文件產生相似報告]誤選為[截止日],表示截止日才產生報告。

#### 8. 我在比對資源裡看到自己之前上傳的文章,我想要刪除它,要怎麼做呢?

A: 為了保障作者權益,Turnitin 規定刪除文稿的動作必須由著作者將該文章的提交物件代 碼提供給學校的 Turnitin 管理者,由管理者向 Turnitin 申請刪除文稿,通常 3 個工作天內 可完成刪除動作並回覆。

#### 9. 我想申請刪除文稿,但我已刪除之前提交物件,找不到文稿代碼,怎麼辦呢?

A:煩請您將那篇文稿重新上傳一次作比對,請將該篇文稿代碼提供給管理者聯繫原廠查 詢並刪除。

### **10.** 若我將文稿設定成標準儲存模式 (系統把提交的文稿複製到 Turnitin 的比對資料庫中),別 人會不會看到我寫的論文全文?

A: 不會! Turnitin 會保護學生個資,系統並不會將比對資料庫的學生作業全文顯示出來, 只會顯示來源所屬機構,比對者若要看到全文內容,需請求授權同意。

#### 11.若我在使用 Turnitin 時遇到問題,又不知學校管理者是誰,怎麼辦呢?

A: 歡迎您透過 [service@igrouptaiwan.com](mailto:service@igrouptaiwan.com) 與我們聯繫。如果是操作上的疑問或系統出現 異常訊息,要煩請您同時附上全螢幕畫面(含網址 URL), 以利原廠工程師作判讀或修復。 另外, 請您記得留下您的單位和聯絡資訊,以利聯繫回覆您問題。

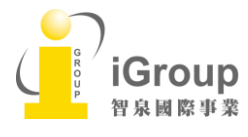

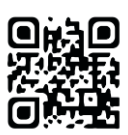